# Manual do Sistema CadSUAS

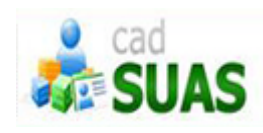

Agosto/2016 - Versão 4.1

# **SUMÁRIO**

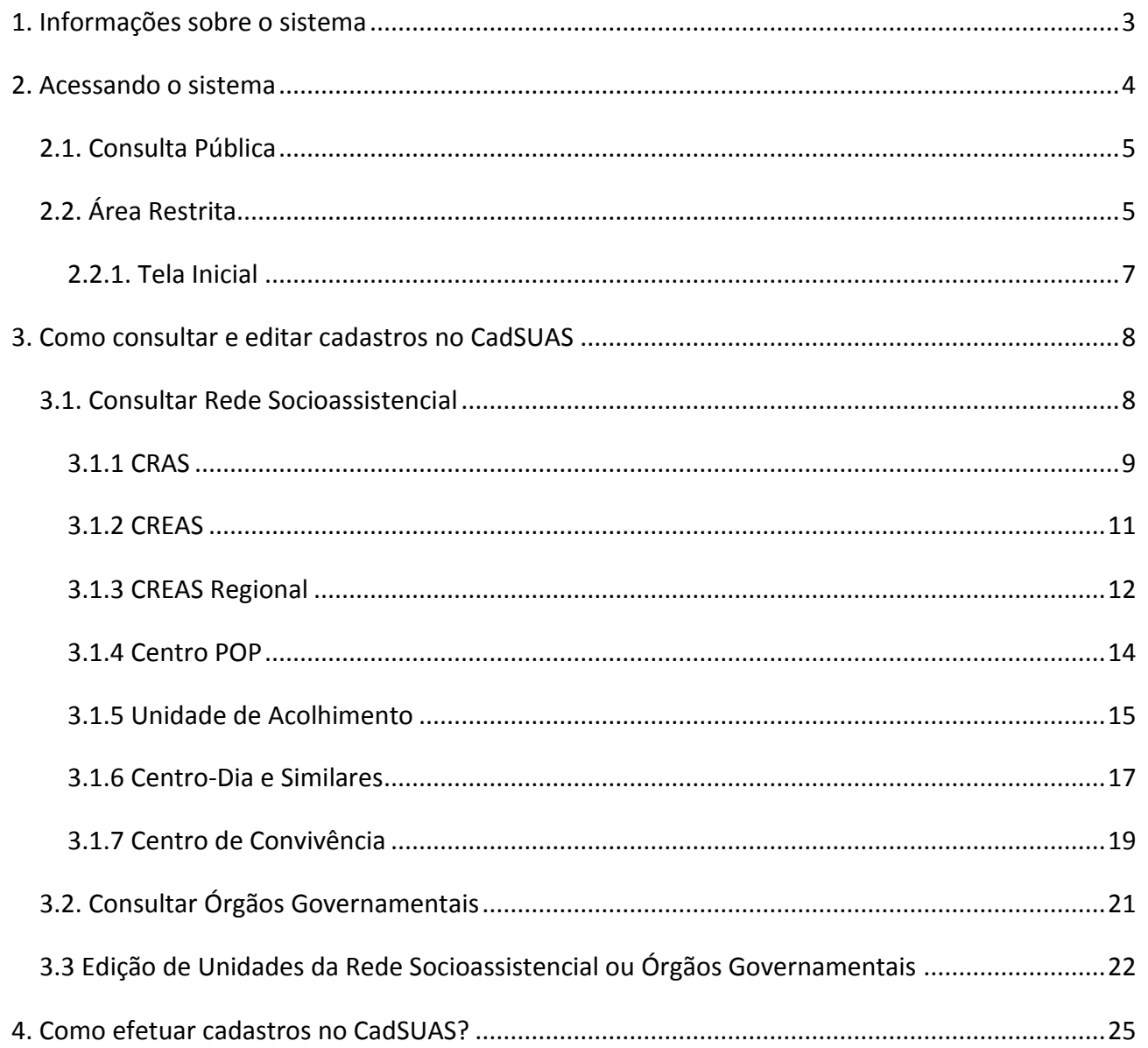

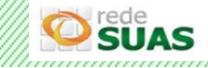

ومحدود

#### <span id="page-2-0"></span>**1. Informações sobre o sistema**

O CadSUAS é o Sistema de Cadastro do SUAS (Sistema Único de Assistência Social), instituído pela Portaria nº 430, de 3 de dezembro de 2008. Ele comporta todas as informações cadastrais de prefeituras, órgãos gestores, fundos e conselhos de assistência social, rede socioassistencial e, as informações dos trabalhadores do SUAS em todo o território nacional. O aplicativo observa o aspecto coorporativo entre os aplicativos da Rede SUAS, recebendo e entregando dados.

Ele foi criado para que os dados fossem centralizados em bases provendo uma interface única de acesso, eliminando problemas de inconsistência e redundância das informações, além de expressivo trabalho para a equipe de administração de dados. É operacionalizado dentro do MDS e nos entes estaduais e municipais por meio da categorização de pessoas e regras de utilização e perfis. Possui interface única de cadastramento e recuperação de dados para todos os aplicativos no âmbito da SNAS.

No CadSUAS estão presentes as informações cadastrais de:

#### Rede Socioassistencial

- •**CRAS**: Centros de Referência de Assistência Social;
- •**CREAS**: Centros de Referência Especializado de Assistência Social;
- •**CREAS Regional:** Centro de Referência Especializado de Assistência Social Regional ;
- •**Centro Pop**: Centro de Referência Especializado para População em Situação de Rua;
- •**Unidade de Acolhimento**: Abrigos, Casa-lares, Casas de passagem, entre outros;
- •**Centro de Dia e Similares** : unidades do SUAS que ofertam o Serviço de Proteção Social Especial para Pessoas com Deficiência e suas Famílias.;
- •**Centro de Convivência**: unidades públicas ou unidades vinculadas a entidades de assistência social, devidamente inscritas no Conselho de Assistência Social do município ou Distrito Federal.

#### Órgãos Governamentais

- •**Conselho**: cadastro dos Fundos de Assistência Social dos Municípios, Estados e Distrito Federal
- •**Fundo**: cadastro dos Fundos de Assitência Social dos Municípios, Estados e Distrito Federal
- •**Governo Estadual**: cadastro dos Governos Estaduais
- •**Prefeitura**: cadastro das Prefeituras Municipais
- •**Órgão Gestor**: cadastro das Secretarias de Assistência Social dos Municípios, Estados e Distrito Federal

•**Outras**: cadastro de outros entes como Autarquias, Câmaras e Assembléias

#### Pessoa Física

•Cadastro dos trabalhadores do SUAS

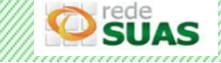

#### <span id="page-3-0"></span>**2. Acessando o sistema**

O acesso é feito pelo endereço <http://aplicacoes.mds.gov.br/cadsuas> ou pela página da Rede SUAS através do *link* <http://blog.mds.gov.br/redesuas/> clicando em "Sistemas de Informação e depois CadSUAS".

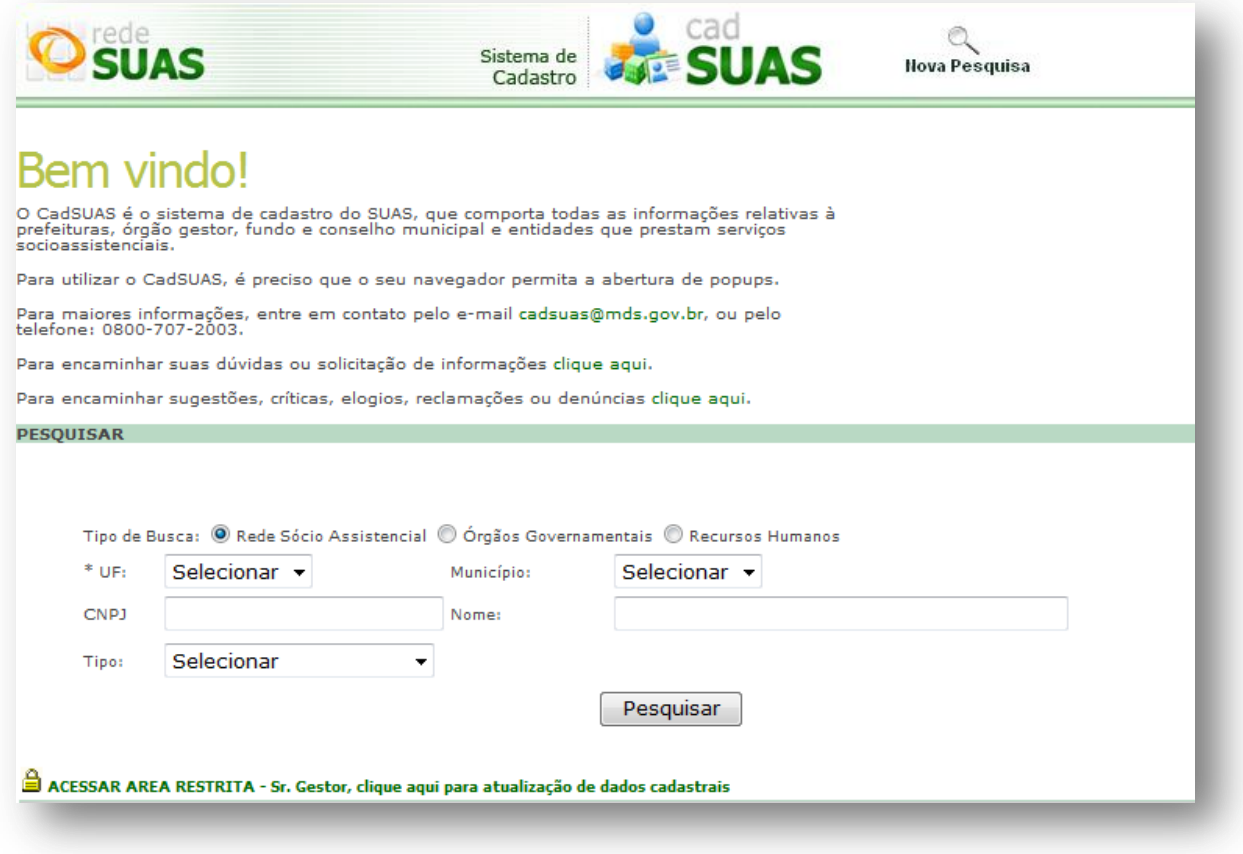

O sistema é divido em duas áreas: Consulta Pública e Área Restrita.

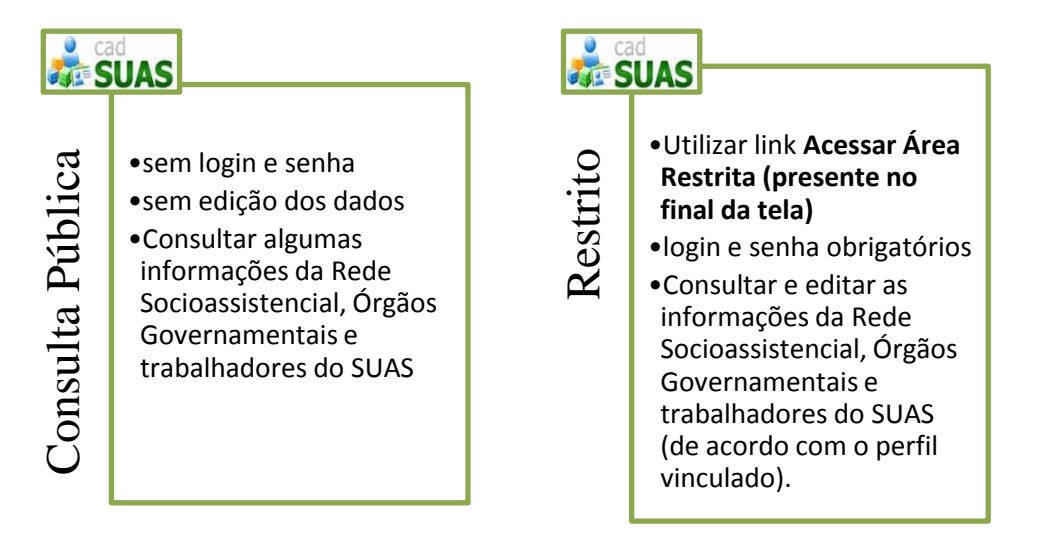

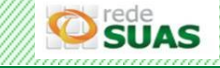

## <span id="page-4-0"></span>**2.1. Consulta Pública**

No módulo "Consulta Pública" o usuário encontrará a tela seguinte, e poderá iniciar uma pesquisa, selecionando os itens desejados (tipo de busca, UF, Município) e clicando no botão Pesquisar.

#### <span id="page-4-1"></span>**2.2. Área Restrita**

Para utilizar esse módulo clique no *link* "ACESSAR ÁREA RESTRITA" localizado no canto inferior esquerdo da tela.

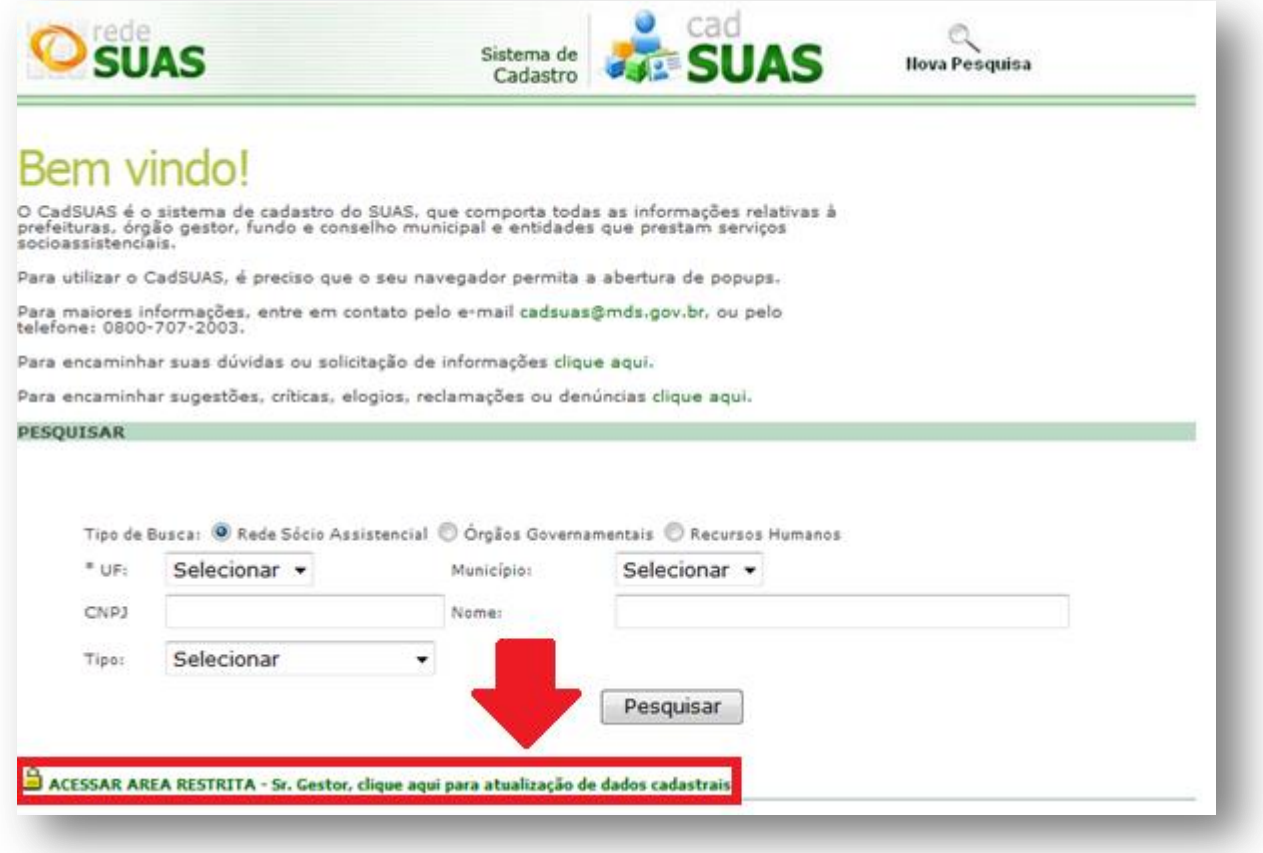

Outra forma de acesso ao modulo "Área Restrita" é através da página do Sistema de Autenticação e Autorização (SAA) pelo *link* <http://aplicacoes.mds.gov.br/saa-web>. Em ambos os casos o sistema apresentará a página de autenticação. Preencha o campo "Usuário" com o *login* individualizado da Política de Senhas (CPF) e o campo "Senha". Por fim clique no botão "Acessar" para entrar na área restrita do sistema.

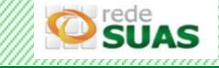

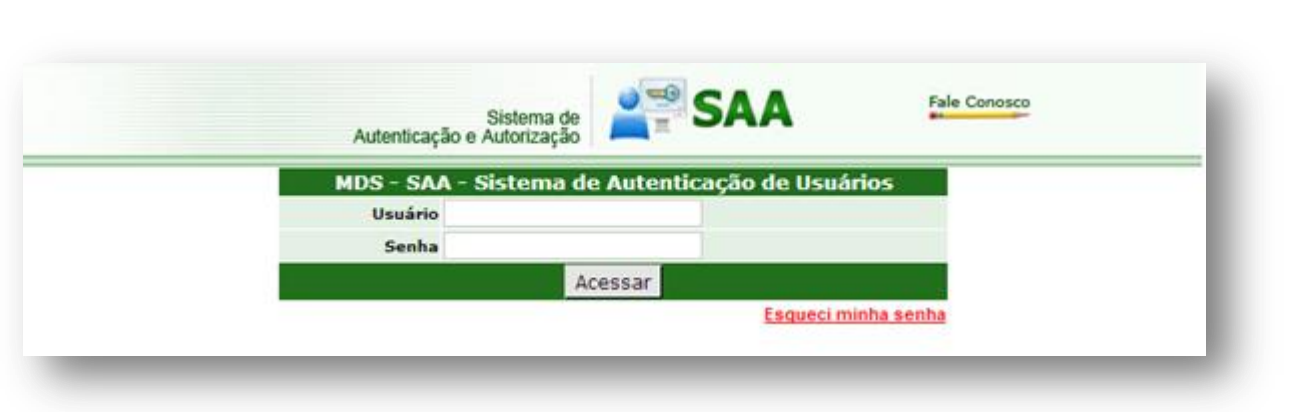

**ATENÇÃO:** Se o *link* utilizado para acessar o sistema for o do SAA (<http://aplicacoes.mds.gov.br/saa-web>) após a autenticação será apresentada a tela onde estarão listados todos os sistemas vinculados ao seu cadastro. Para acessar o sistema CadSUAS, basta clicar no seu respectivo ícone.

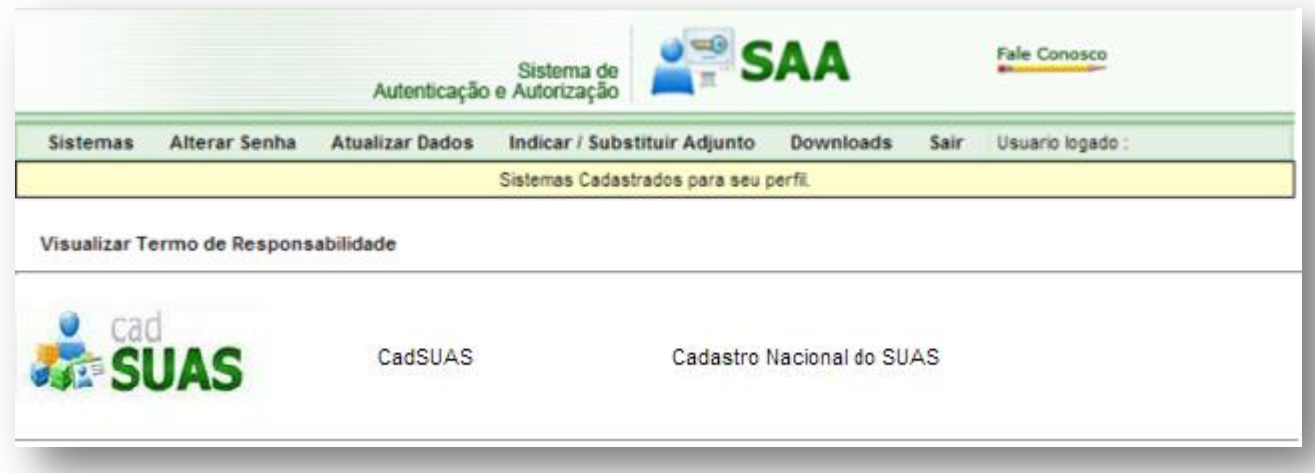

**IMPORTANTE:** consulte a *[Portaria SNAS nº 15, de 17 de dezembro de 2010](http://www.mds.gov.br/assistenciasocial/redesuas/politica-de-acesso/Portaria%20Politica%20de%20senhas_17_12_10_VERSaO%20FINAL.pdf/download)* para compreender como funciona a Política de Senhas da Rede SUAS.

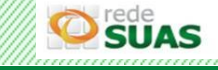

#### <span id="page-6-0"></span>**2.2.1. Tela Inicial**

Após realizar a autenticação utilizando o *login* e senha o sistema CadSUAS irá apresentar a sua tela inicial.

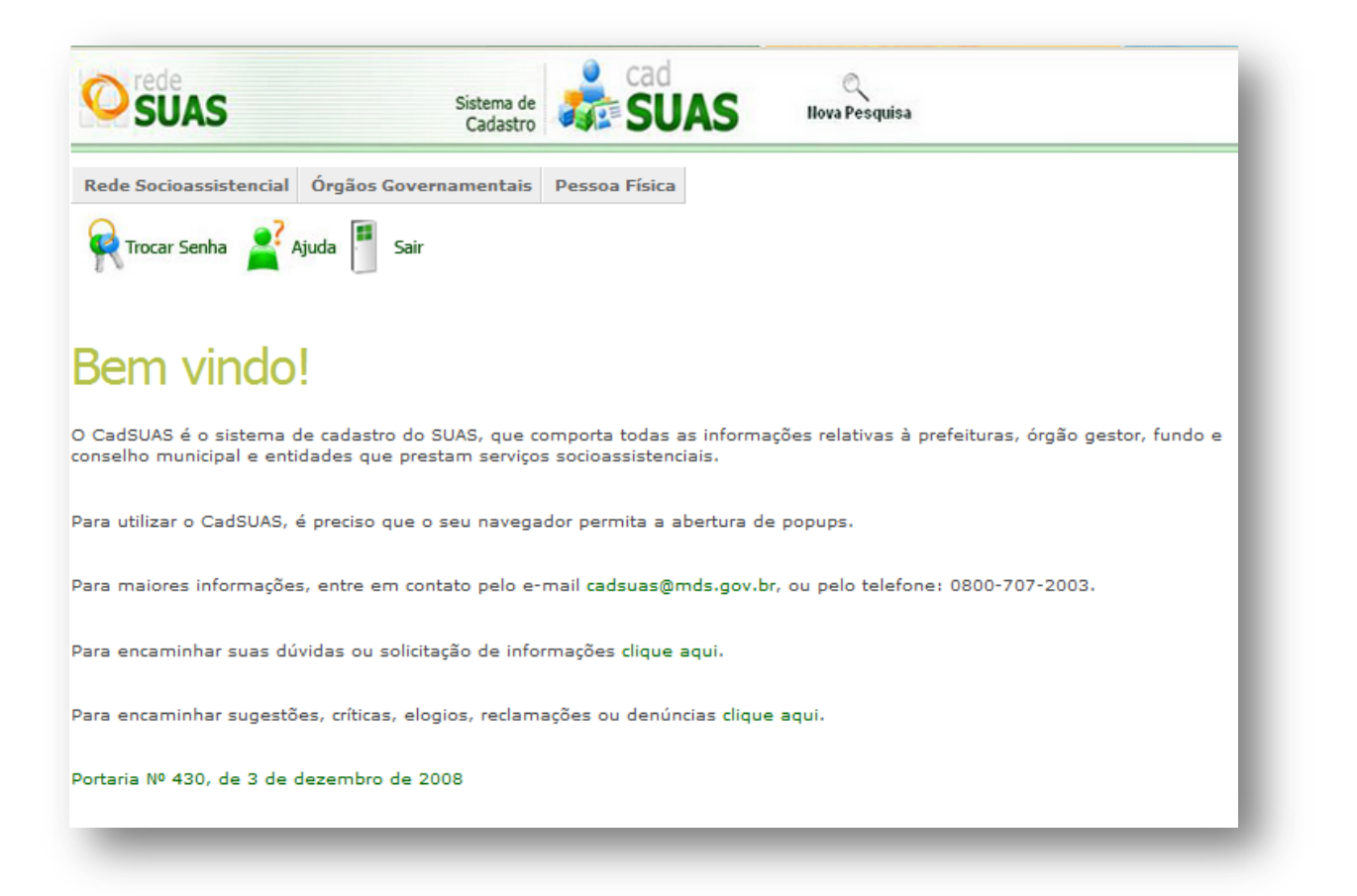

Na parte superior ao lado da logomarca do sistema está a opção "Nova Pesquisa" que redireciona o usuário para o módulo "Consulta Pública".

Dentro de cada categoria (Rede Socioassistencial, Órgãos Governamentais, Pessoa Física) o usuário poderá inserir novos cadastros ou editar os já existentes, desde que possua permissão para efetivar este tipo de atividade no sistema.

**DICA**: sempre faça uma pesquisa antes de realizar um novo cadastro, evitando duplicidade de dados no sistema.

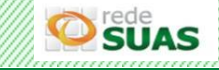

#### <span id="page-7-0"></span>**3. Como consultar e editar cadastros no CadSUAS**

#### <span id="page-7-1"></span>**3.1. Consultar Rede Socioassistencial**

Ao clicar na opção "Rede Socioassistencial" do menu principal o sistema irá apresentar o sub menu com as opções CRAS, CREAS CREAS Regional, Unidade de Acolhimento, Centro Pop, Centro-Dia e similares e Centro de Convivência.

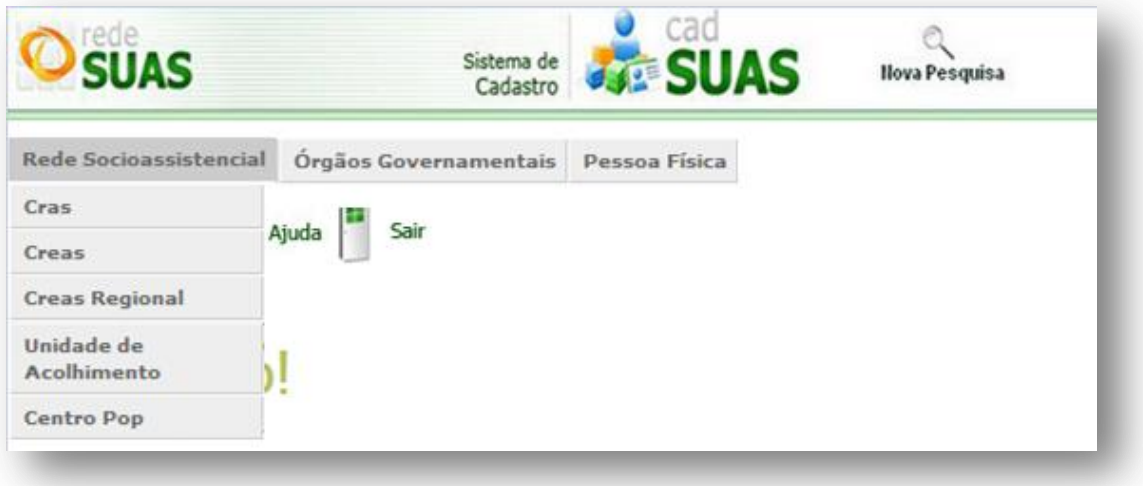

Para efetuar a pesquisa clique no ente desejado. Na tela seguinte os campos "UF" e "Município" virão preenchidos de acordo com a localidade do usuário que acessou o sistema, sendo possível selecionar qualquer outra localidade.

No item "Situação" selecione "Todos", por fim clique no botão "Pesquisar".

Não é necessário preencher as demais informações. Recomendamos selecionar apenas os itens obrigatórios, que são sinalizados com um asterisco (\*).

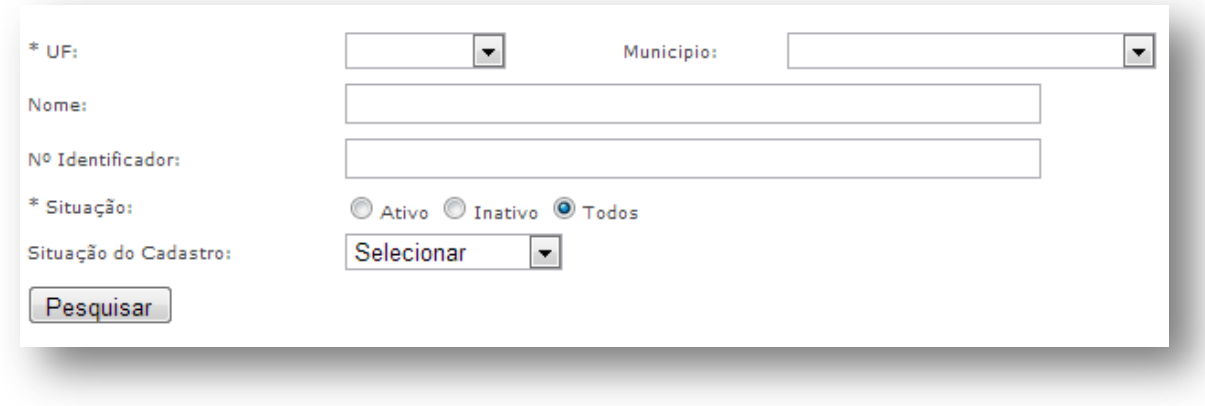

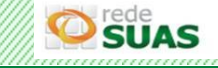

Ao clicar no botão Pesquisar o sistema retornará com 2 (dois) possíveis resultados

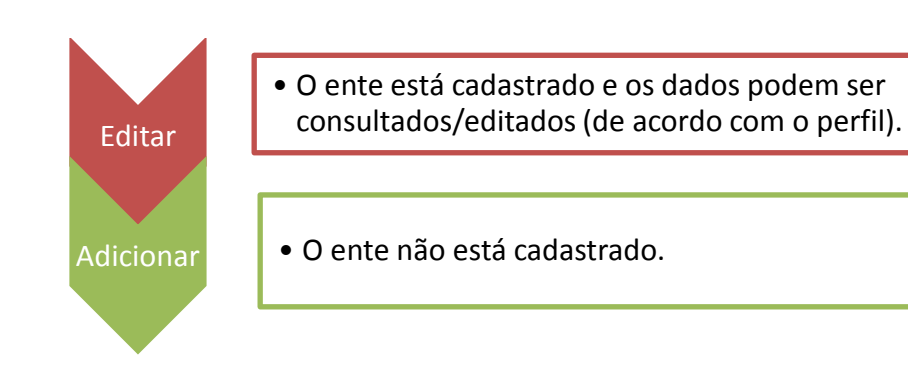

Se já existir o cadastro, o sistema irá retornar o resultado com todos os entes cadastrados para a UF e o Município selecionados e será possível realizar a exportação dos dados acionando o botão "Exportar" apresentado no final da tela. O arquivo gerado é no formato *Excel* e apresenta as informações contidas no resultado da pesquisa e os da aba de endereço.

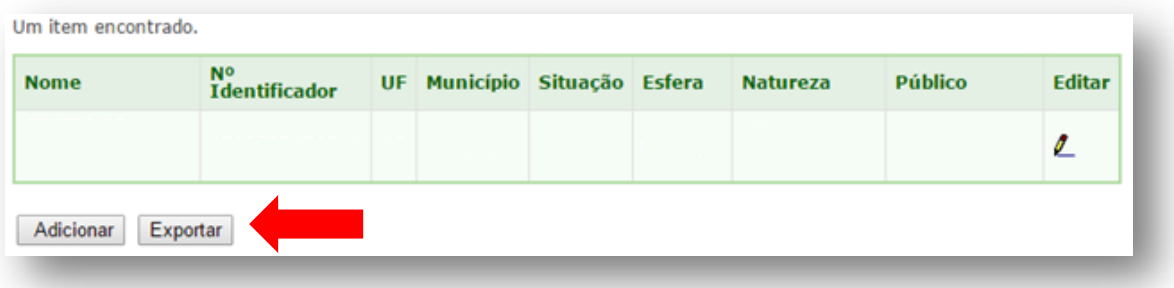

Se na pesquisa o sistema informar que nenhum ente foi encontrado, basta clicar no botão "Adicionar" que fica na parte inferior esquerda para cadastrar a entidade.

Ao realizar a pesquisa utilizando apenas o número identificador, não é necessário selecionar a UF e Município.

**ATENÇÃO:** caso a "Situação" de algum CRAS, CREAS CREAS Regional, Unidade de Acolhimento, Centro Pop, Centro-Dia ou Centro de Convivência esteja inadequadamente como "Inativo", é preciso entrar em contato com a Coordenação de Vigilância Social através do e-mail [vigilanciasocial@mds.gov.br](mailto:vigilanciasocial@mds.gov.br) e solicitar a reativação.

# <span id="page-8-0"></span>**3.1.1 CRAS**

O [Centro de Referência de Assistência Social \(CRAS\)](http://www.mds.gov.br/assistenciasocial/publicacoes-para-impressao-em-grafica/orientacoes-tecnicas-centro-de-referencias-de-assistencia-social-cras/arquivos/caderno-do-cras-internet.pdf/download) é uma unidade pública estatal descentralizada da política de assistência social, responsável pela organização e oferta de serviços da proteção social básica do Sistema Único de Assistência Social (SUAS) nas áreas de vulnerabilidade e risco

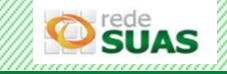

social dos municípios e DF. Dada sua capilaridade nos territórios, se caracteriza como a principal porta de entrada do SUAS, ou seja, é uma unidade que possibilita o acesso de um grande número de famílias à rede de proteção social de assistência social.

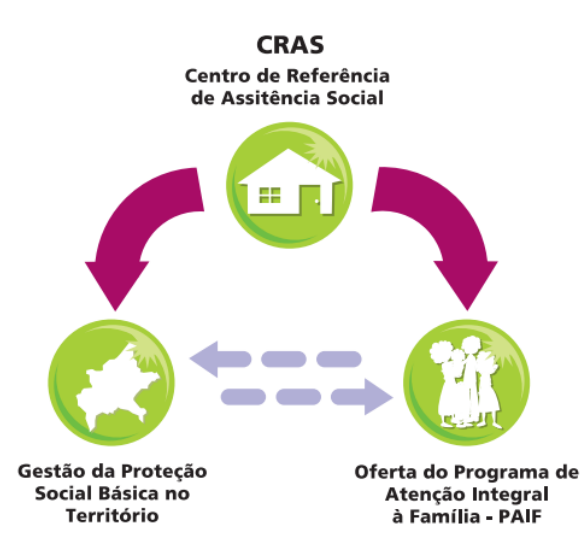

Todo CRAS em funcionamento desenvolve, obrigatoriamente, a gestão da rede socioassistencial de proteção social básica do seu território e oferta do Programa de Atenção Integral à Família – PAIF, independentemente da(s) fonte(s) de financiamento (se municipal, federal e/ou estadual).

Todo CRAS deve ser cadastrado no CadSUAS e a equipe registrada na aba Recursos Humanos. Outros sistemas buscam informações dos CRAS direto na base do CadSUAS, como o Registro Mensal de Atendimento, Cens SUAS e SISC.

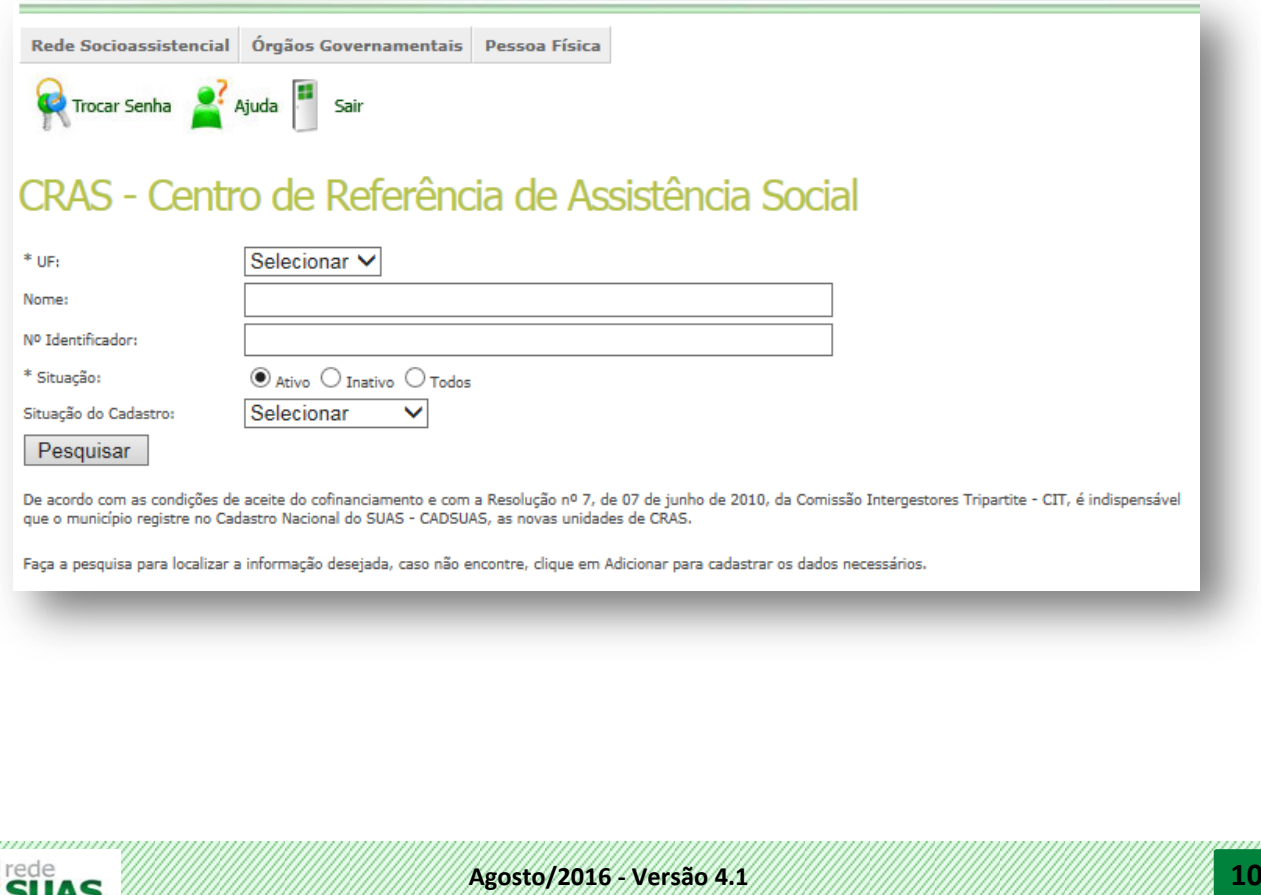

# <span id="page-10-0"></span>**3.1.2 CREAS**

O [Centro de Referência Especializado de Assistência Social \(CREAS](http://aplicacoes.mds.gov.br/snas/documentos/04-caderno-creas-final-dez..pdf)) é uma unidade pública estatal, de abrangência municipal ou regional, referência para a oferta de trabalho social a famílias e indivíduos em situação de risco pessoal e social, por violação de direitos, que demandam intervenções especializadas no âmbito do SUAS.

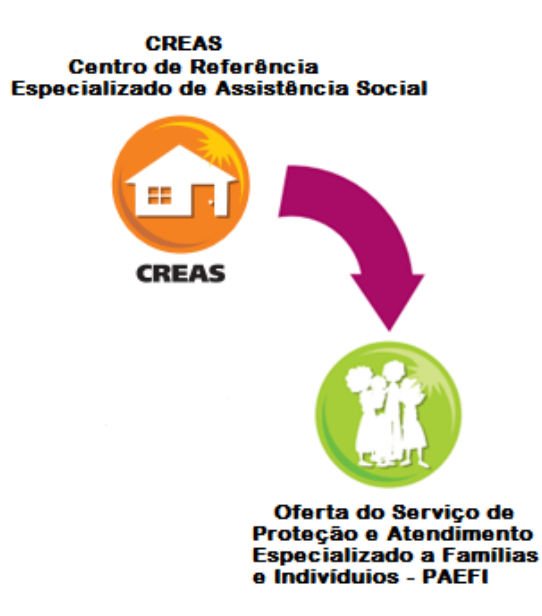

Oferta, obrigatoriamente, o Serviço de Proteção e Atendimento Especializado a Famílias e Indivíduos (PAEFI). Todo CREAS deve ser cadastrado no CadSUAS e a equipe registrada na aba Recursos Humanos.

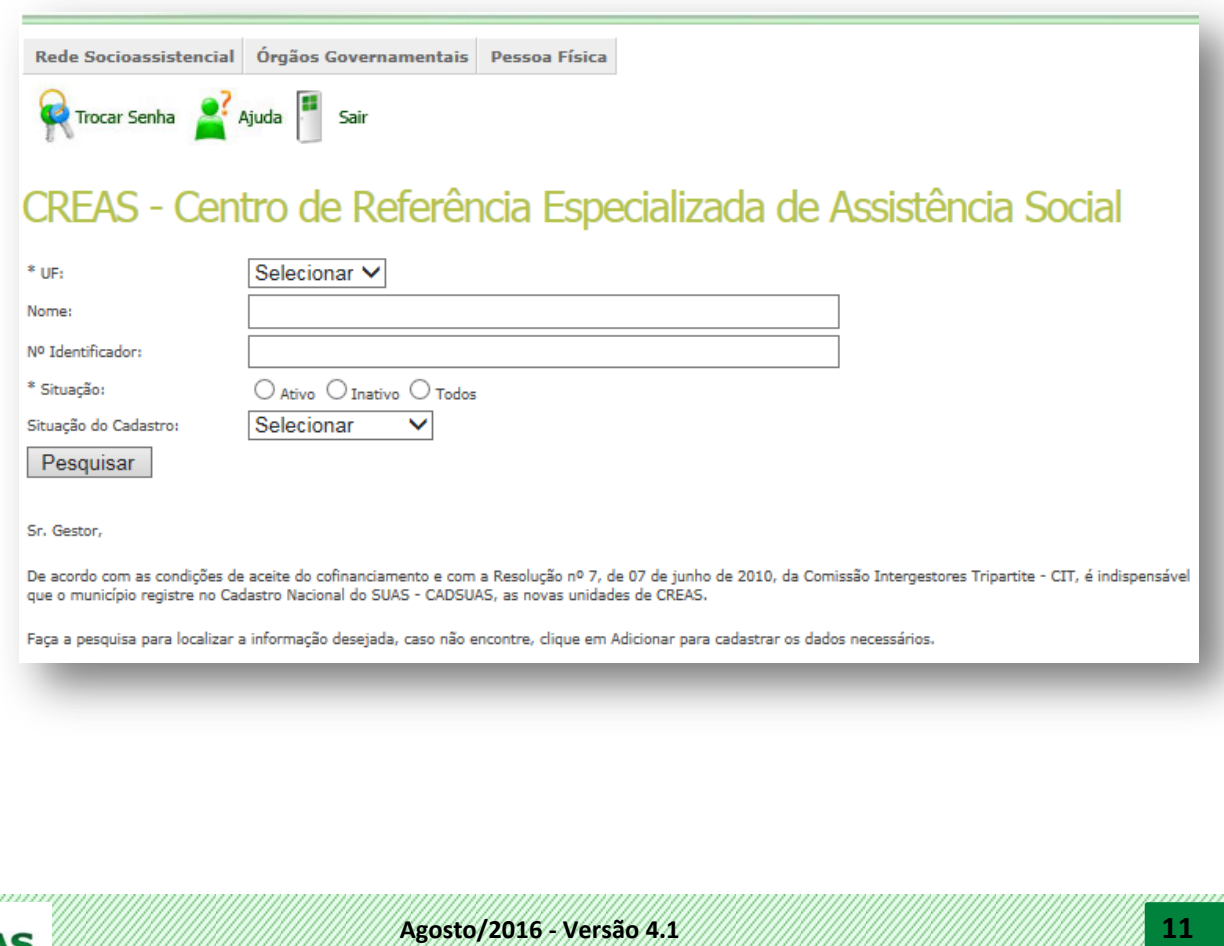

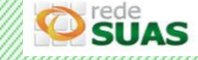

,,,,,,,,,,,

#### <span id="page-11-0"></span>**3.1.3 CREAS Regional**

No caso do Centro de Referência [Especializado de Assistência Social Regional \(CREAS](http://aplicacoes.mds.gov.br/snas/documentos/04-caderno-creas-final-dez..pdf) Regional), sua implantação, funcionamento e a oferta direta dos serviços constituem responsabilidades do poder público local, Estado e municípios envolvidos, conforme pactuação de responsabilidades. A implementação da regionalização do PAEFI constitui responsabilidade do governo estadual e poderá se dar com a regionalização da oferta mediante a implantação de unidade de CREAS regional e do cofinanciamento mediante a implantação de unidades de CREAS municipais. Caberá ao Estado a gestão, organização, coordenação e prestação da oferta regionalizada do PAEFI sob a execução direta em unidade de CREAS Regional.

No CadSUAS, apenas os Estados possuem permissão para cadastrar ou editar os CREAS Regionais.

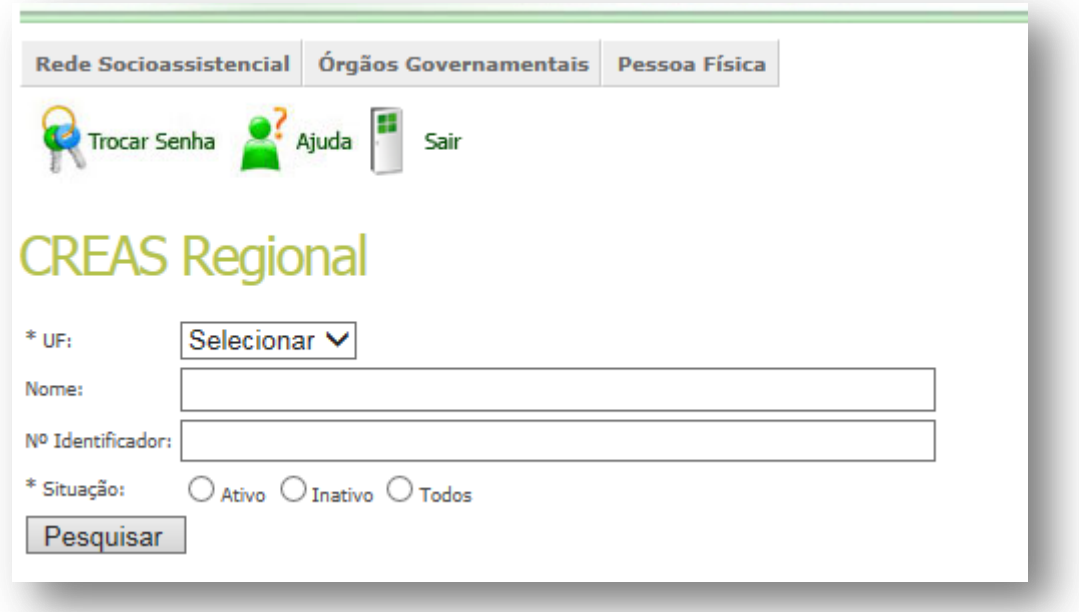

O Cadastro de um novo CREAS Regional só será salvo no sistema após o preenchimento das três primeiras abas (Identificação, Endereço e Municípios Vinculados). Será considerado o município Sede o município que tiver sido selecionado na aba Endereço e qualquer alteração do município Sede só poderá ser realizado nesta mesma aba.

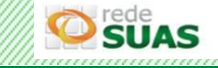

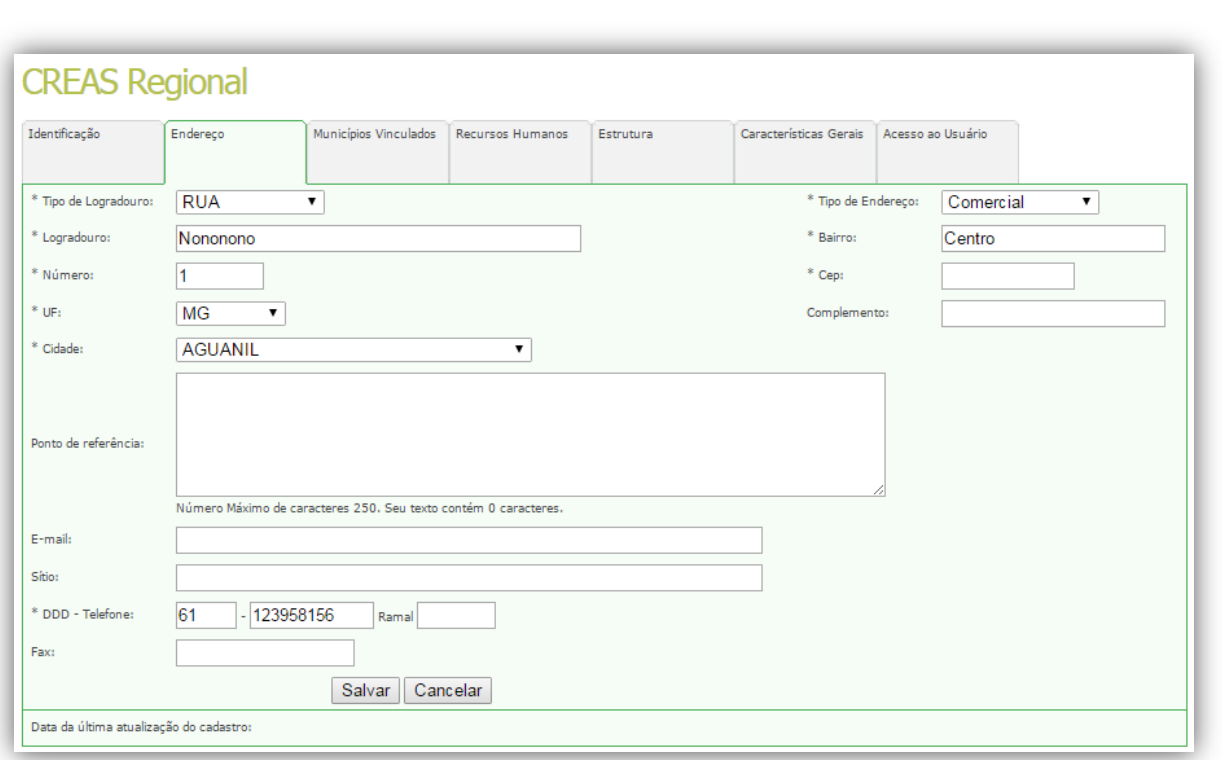

Na Aba Municípios Vinculados, é apresentada uma tabela com o município Sede (de acordo com o selecionado na aba Endereço). Para que o cadastro seja salvo, é obrigatório que sejam vinculados os municípios que utilizam o serviço.

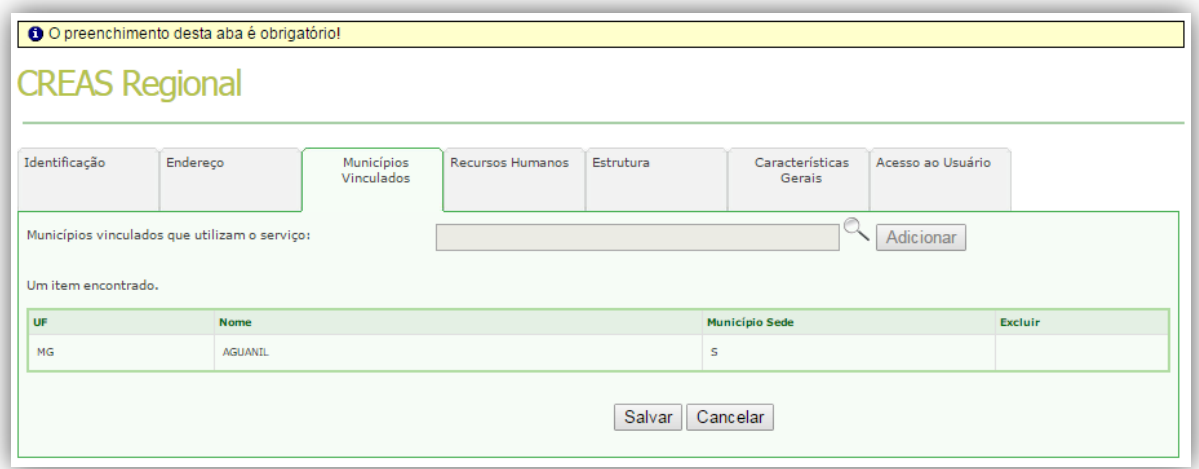

Este processo de vinculação é feito acionando o ícone da lupa. Será aberta a janela para escolher o município; após isto deve-se clicar no botão "selecionar".

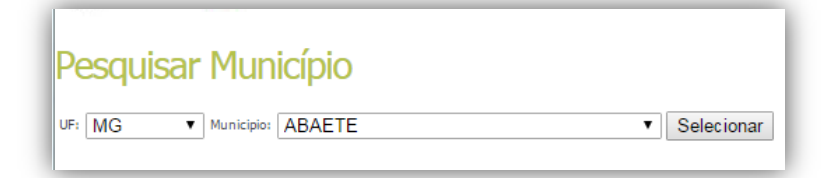

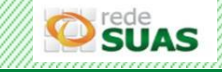

A janela então será fechada e o município escolhido será apresentado.

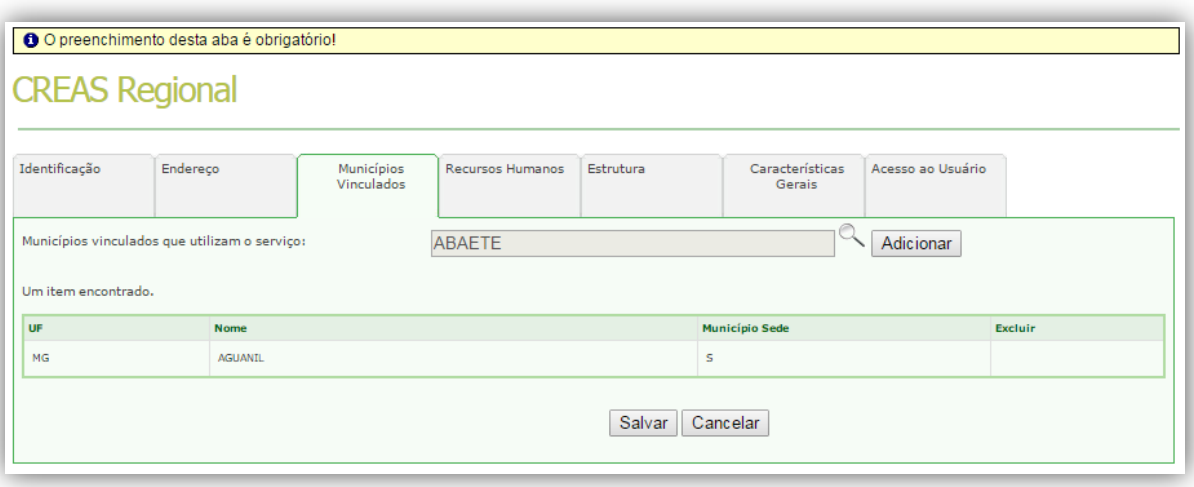

Para que o processo seja concluído, é necessário primeiro clicar no botão "**Adicionar**" e depois no "**Salvar**". Desta maneira será apresentada a mensagem de que o "Registro foi salvo com sucesso" e o município será apresentado na tabela. Caso seja necessário excluir o município vinculado, basta acionar o ícone da lixeira na última coluna desta tabela.

Vale destacar que apenas para o município Sede o ícone não está disponível, já que a sua alteração só poderá ser feita na aba de endereço.

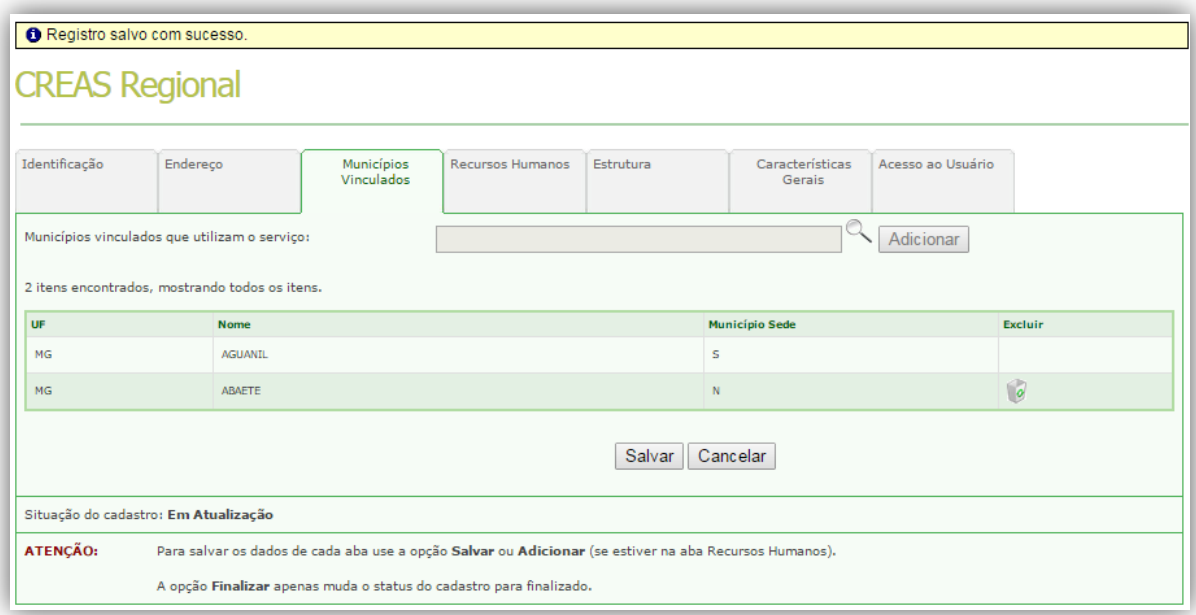

#### <span id="page-13-0"></span>**3.1.4 Centro POP**

O [Centro de Referência Especializado para População em Situação de Rua \(Centro POP\)](http://www.mds.gov.br/assistenciasocial/secretaria-nacional-de-assistencia-social-snas/cadernos/orientacoes-tecnicas-centro-de-referencia-especializado-para-populacao-em-situacao-de-rua-centro-pop-e-servico-especializado-para-pessoas-em-situacao-de-rua-1/05-caderno-centro-popfinal-dez.pdf), previsto no Decreto Nº 7.053/2009 e na Tipificação Nacional de Serviços Socioassistenciais, constitui-se em uma unidade de referência da Proteção Social Especial de Média Complexidade, de natureza pública e estatal. Oferta, obrigatoriamente, o Serviço Especializado para Pessoas em Situação de Rua.

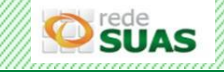

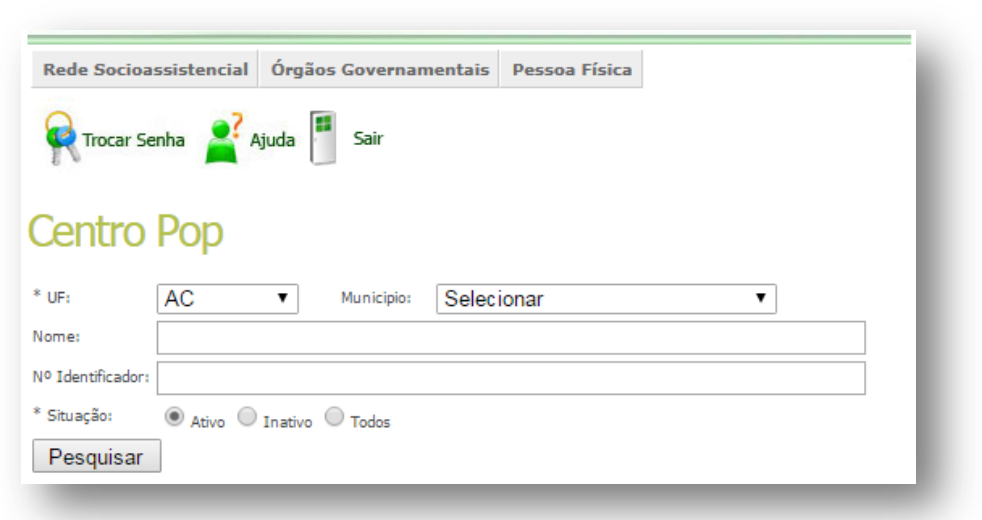

#### <span id="page-14-0"></span>**3.1.5 Unidade de Acolhimento**

São Unidades para atender o Serviço de Acolhimento Institucional que é o acolhimento em diferentes tipos de equipamentos, destinado a famílias e/ou indivíduos com vínculos familiares rompidos ou fragilizados, a fim de garantir proteção integral. As Unidades de Acolhimento são: Abrigos institucionais, Casa-lares, Casas de passagem, Família Acolhedora, República e Residência Inclusiva.

Tanto os Estados quanto os municípios podem cadastrar/alterar as suas Unidades de Acolhimento no CadSUAS desde que o usuário possua permissão para efetuar a operação. A pesquisa por uma Unidade pode ser realizada selecionando algumas das opções listadas na combos de "Natureza", "Esfera" ou "Público Atendido". No resultado da consulta, estas colunas também são apresentadas.

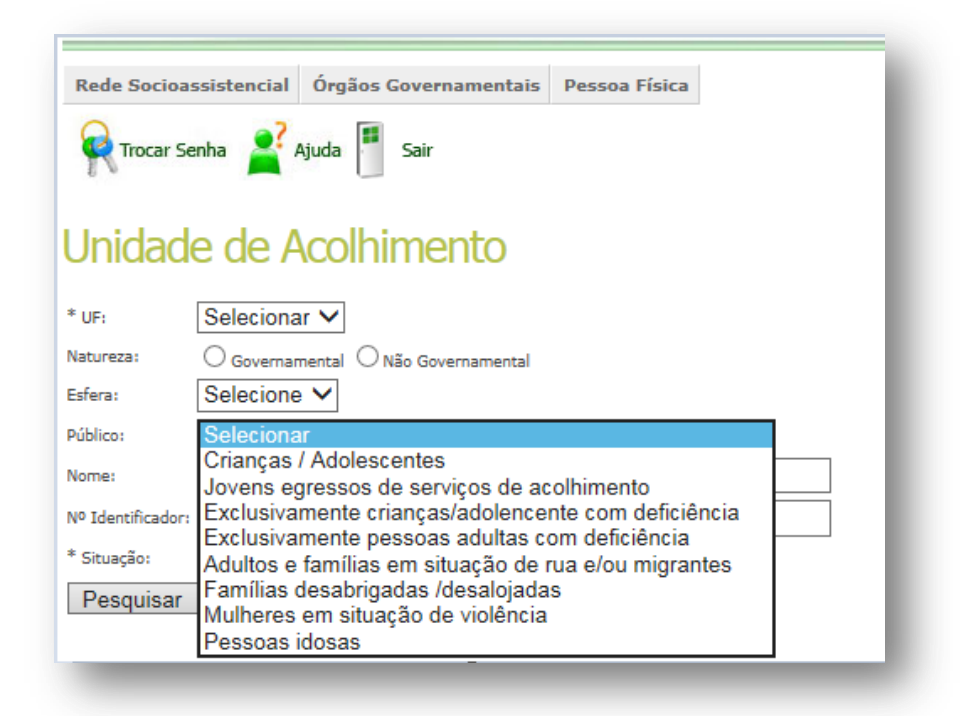

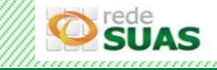

Ao cadastrar uma Unidade de Acolhimento, a Natureza pode ser "Governamental" ou "Não Governamental". Para as Unidades de natureza Governamentais, o campo CNPJ não aparece para preenchimento.

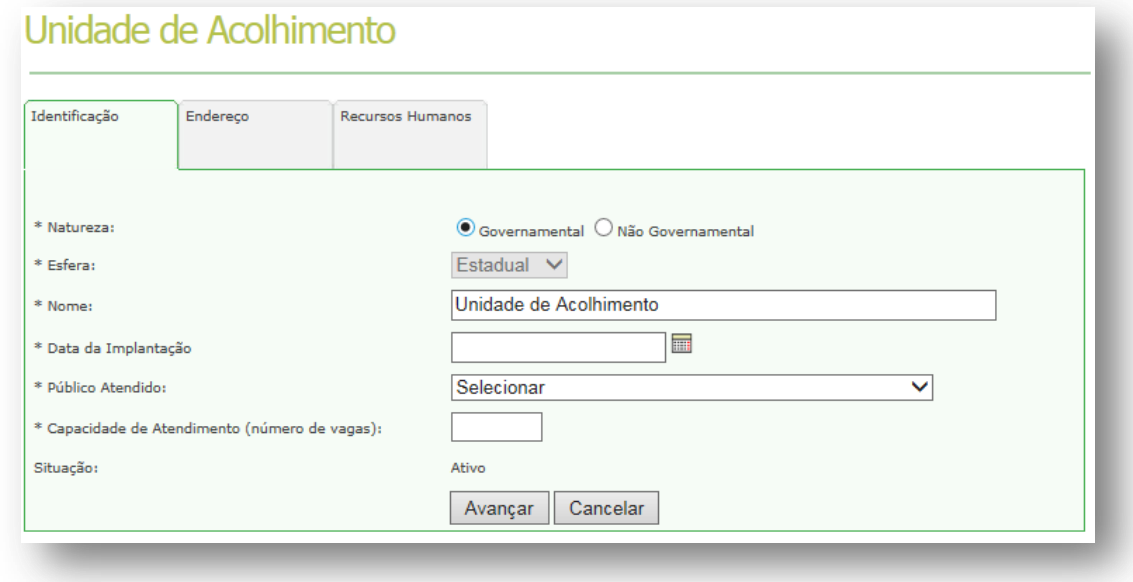

Já nas Unidades de natureza não governamentais, se faz necessário a inserção do CNPJ.

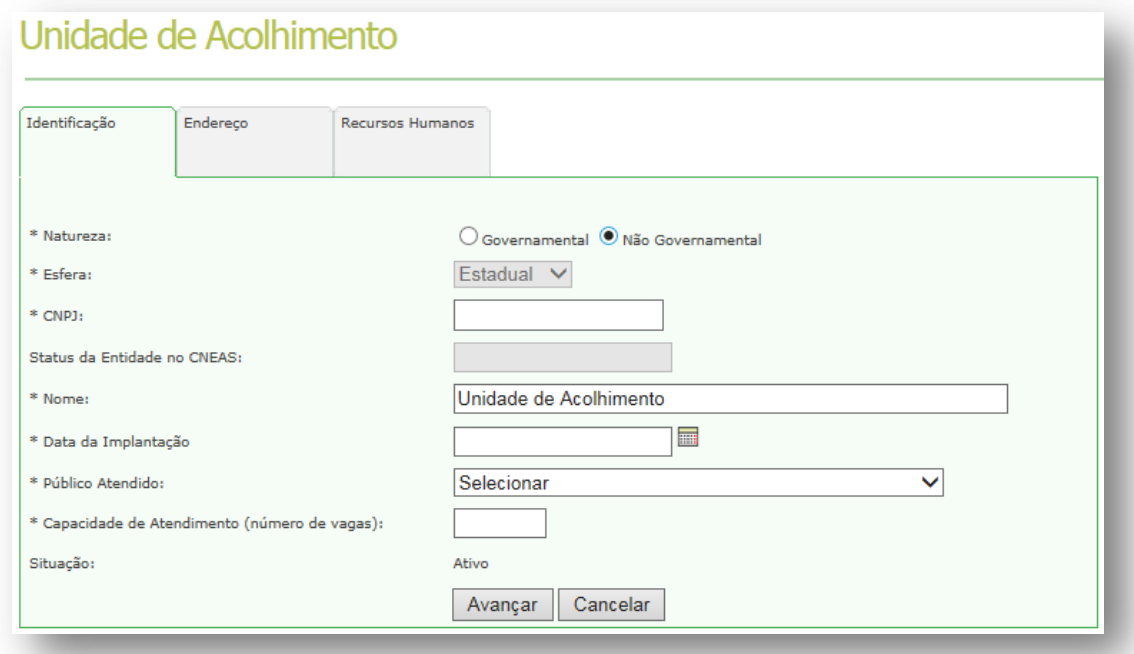

O campo Esfera possui duas opções, Estadual e Municipal, porém já virá carregado de acordo o perfil do usuário que acessou o sistema e não é possível a sua alteração pelos gestores Estaduais ou Municipais.

No campo Nome, o sistema já apresenta "Unidade de Acolhimento", sendo necessário apenas completar qual o nome desta unidade.

Todos os campos com asterísco (\*) são de preenchimento obrigatório.

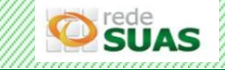

#### <span id="page-16-0"></span>**3.1.6 Centro-Dia e Similares**

O Centro-Dia e Similares são unidades do SUAS que ofertam o Serviço de Proteção Social Especial para Pessoas com Deficiência e suas Famílias. Este serviço é voltado às pessoas com deficiência que, devido à situação de dependência de terceiros, necessitam de apoio para a realização de cuidados básicos da vida diária, como os autocuidados, arrumar-se, vestir-se, comer, fazer higiene pessoal, locomover-se e outras, e também de apoios para o desenvolvimento pessoal e social, como levar a vida da forma mais independente possível, favorecendo a integração e a participação do indivíduo na família, no seu entorno, em grupos sociais, incentivo ao associativismo, dentre outros apoios.

O cadastro do Centro-Dia e Similares no CadSUAS, apresenta algumas inovações. Já na tela de pesquisa, será possível selecionar a "Natureza", "Esfera" ou "Público" para uma consulta mais refinada. No campo "Público" poderá ser selecionado uma ou mais opções, sendo que nenhum destes filtros é obrigatório para ser efetuar a pesquisa de Centro-Dia e Similares; permanecem sendo obrigatórios a UF/Município e Situação (ativo, inativo ou todos).

Os campos "UF" e "Município" virão preenchidos de acordo com a localidade do usuário que acessou o sistema, sendo possível selecionar qualquer outra localidade para efetuar consultas.

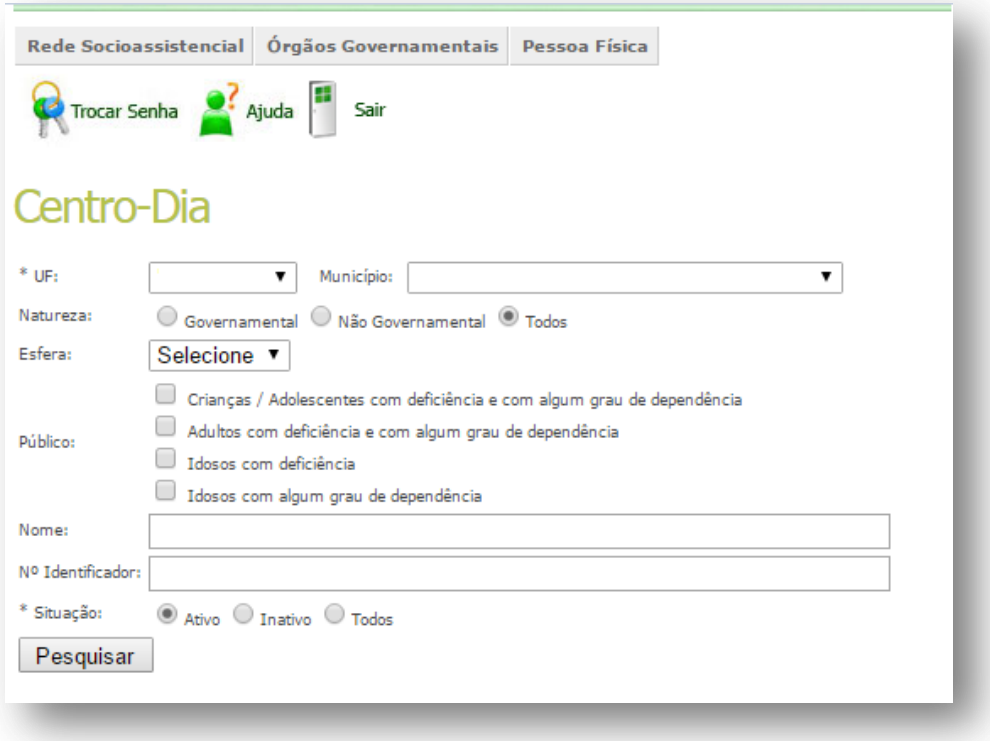

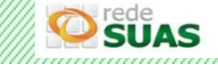

Na aba Identificação, ao cadastrar um Centro-Dia e Similares, a Natureza pode ser "Governamental" ou "Não Governamental". Para natureza Governamental o campo CNPJ não aparece para preenchimento.

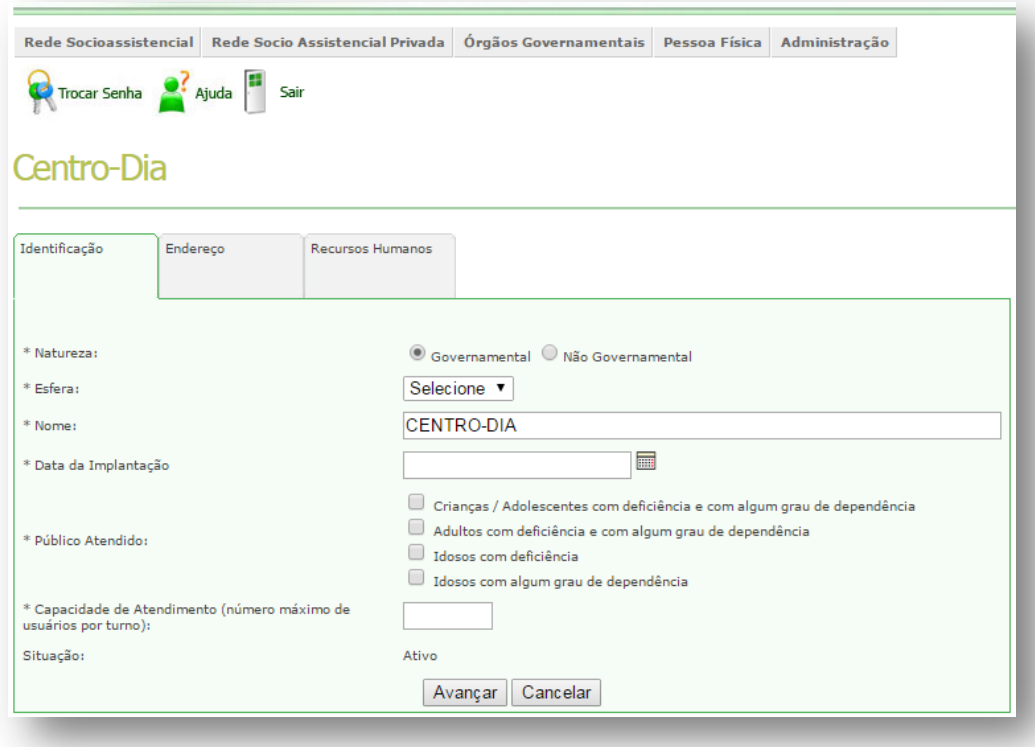

Já nas Unidades de natureza não governamentais, se faz necessário a inserção do CNPJ.

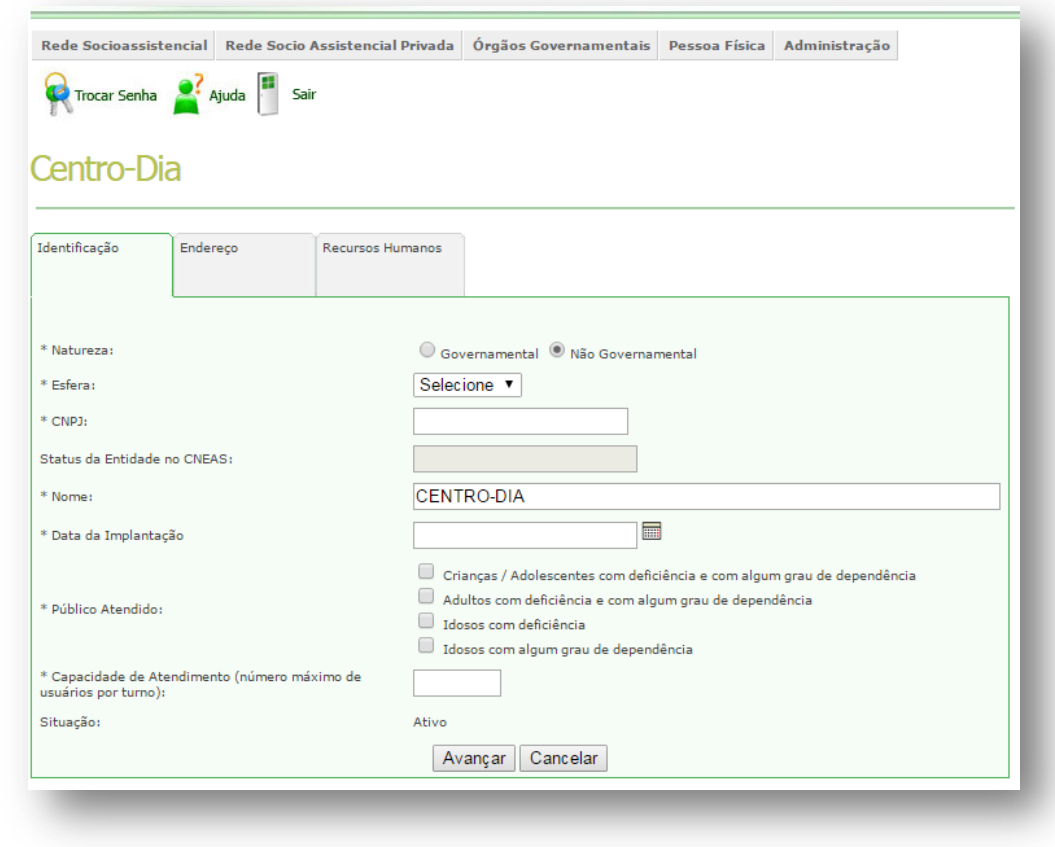

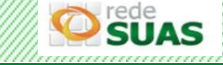

O campo "Esfera" possui duas opções, Estadual e Municipal, porém já será apresentado de acordo o perfil do usuário que acessou o sistema e não é possível a sua alteração pelos gestores Estaduais ou Municipais.

No campo Nome, o sistema já apresenta "CENTRO-DIA e SIMILARES", sendo necessário completar o nome desta unidade. Todos os campos com asterísco (\*) são de preenchimento obrigatório.

Após o preenchimento das Abas Identificação e Endereço, o próximo passo é preencher a aba Recursos Humanos. Ao clicar sobre esta aba, o sistema apresentará uma janela (*popup)* com uma mensagem de qual perfil de trabalhador deve ser cadastrado no Recursos Humanos do Centro-Dia. Após ler, basta acionar o botão "continuar" para ser direcionado a aba e realizar seu preenchimento.

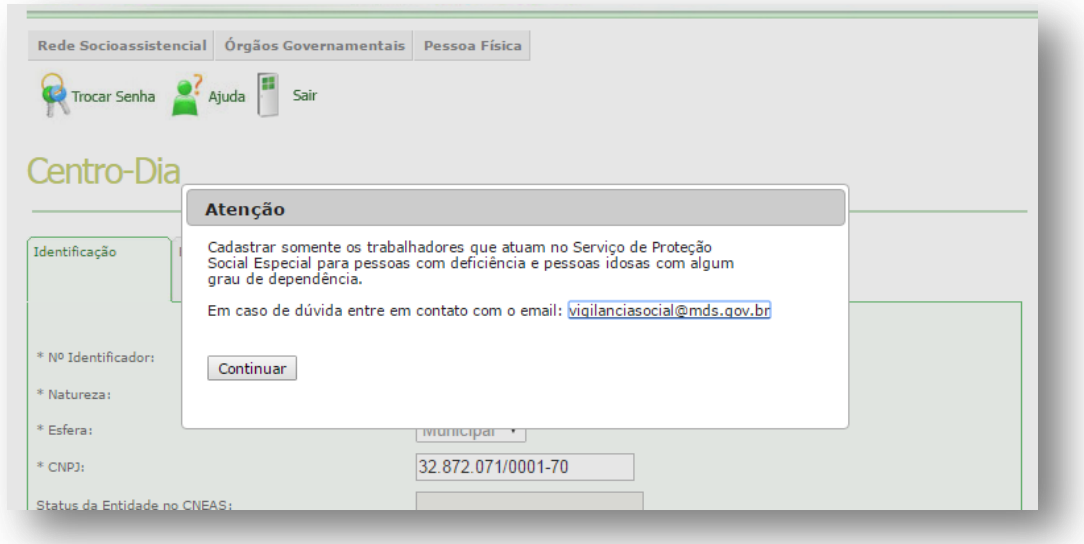

#### <span id="page-18-0"></span>**3.1.7 Centro de Convivência**

Os Centros de Convivência são unidades públicas ou unidades vinculadas a entidades de assistência social, devidamente inscritas no Conselho de Assistência Social do município ou Distrito Federal.

Tanto os Estados quanto os municípios podem cadastrar/alterar as suas Unidades de Acolhimento no CadSUAS desde que o usuário possua permissão para efetuar a operação.

Na tela de pesquisa, será possível selecionar a "Natureza", "Esfera" ou "Público" para uma consulta mais refinada. No campo "Público" poderá ser selecionado uma ou mais opções, sendo que nenhum destes filtros é obrigatório para ser efetuar a pesquisa de Centro de Convivência; permanecem sendo obrigatórios a UF/Município e Situação (ativo, inativo ou todos).

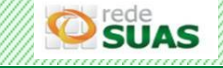

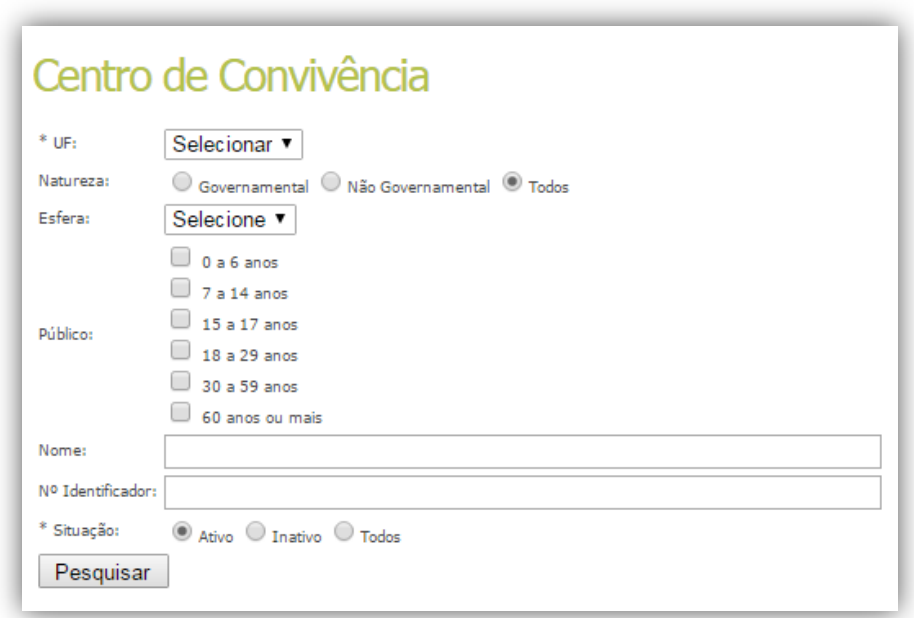

Na aba Identificação, ao cadastrar um Centro de Convivência, a Natureza pode ser "Governamental" ou "Não Governamental". Assim como nos Centros-Dias e Similares, para as Unidades de natureza Governamentais, o campo CNPJ não aparece para preenchimento. Já nas Unidades de natureza não governamentais, se faz necessário a inserção do CNPJ.

O campo "Esfera" possui duas opções, Estadual e Municipal, porém já será apresentado de acordo o perfil do usuário que acessou o sistema e não é possível a sua alteração pelos gestores Estaduais ou Municipais.

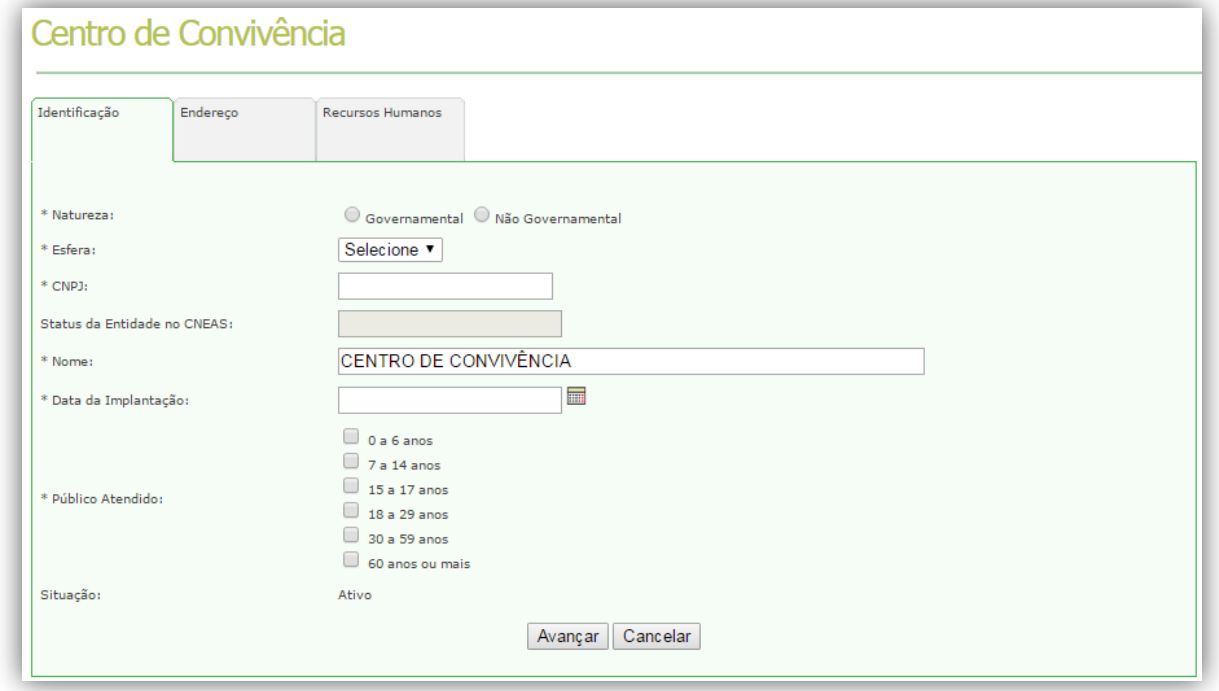

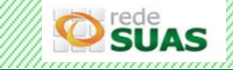

## <span id="page-20-0"></span>**3.2. Consultar Órgãos Governamentais**

Ao clicar na opção "Órgãos Governamentais" do menu principal o sistema irá apresentar os entes Conselho, Fundo, Governo Estadual, Prefeitura, Órgão Gestor e Outras. Para efetuar a pesquisa clique no ente desejado.

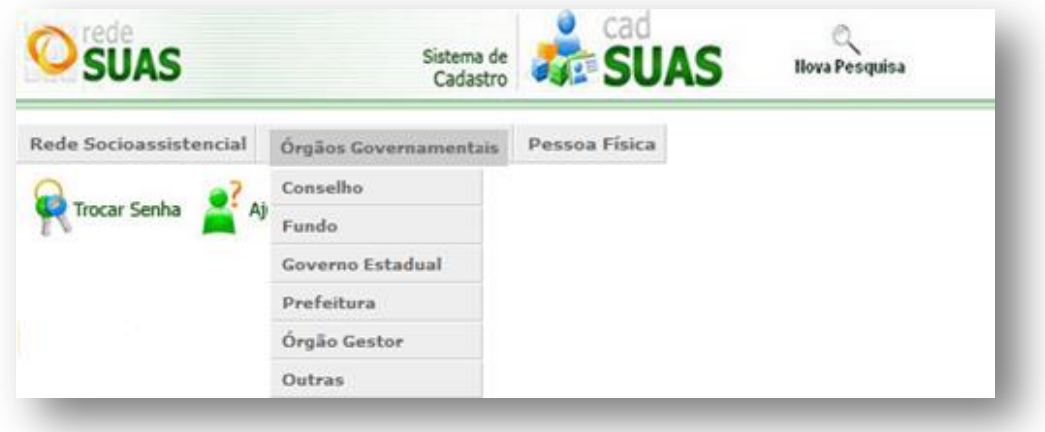

Na tela seguinte os campos "UF", "Município" e "Tipo" virão preenchidos de acordo com a localidade do usuário que acessou o sistema, sendo possível selecionar qualquer outra localidade.

No item "Situação" selecione "Todos", por fim clique no botão "Pesquisar".

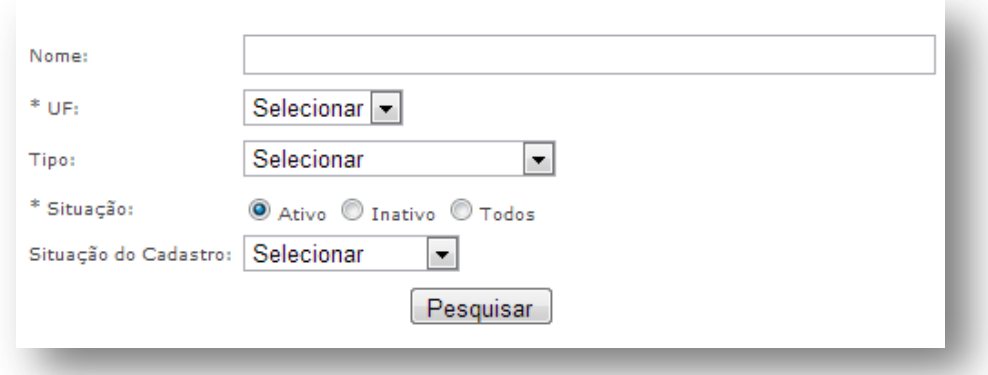

Ao clicar no botão Pesquisar o sistema retornará com 2 (dois) possíveis resultados

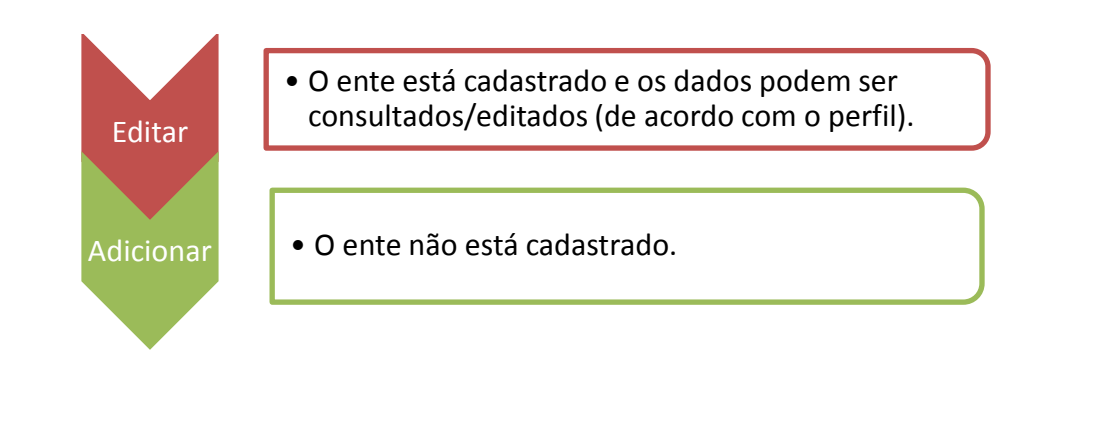

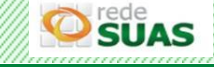

**Agosto/2016 - Versão 4.1 21**

Se já existir o cadastro, o sistema irá retornar o resultado com todos os entes deste tipo de pesquisa cadastrados para a UF e o Município selecionado. As informações apresentadas serão: Nome, Tipo, UF, Município, Situação, Cadastro e Editar.

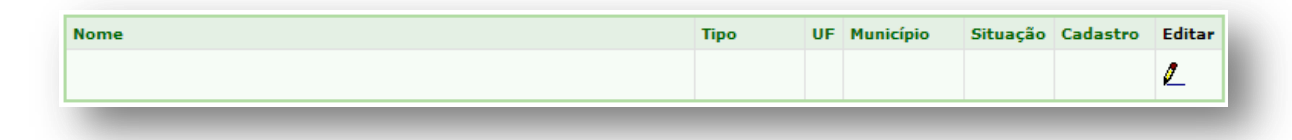

#### **Importante:**

A informação apresentada na coluna "Cadastro" não está sendo atualizada, podendo ser desconsiderada.

O cadastro de Conselho não possui a informação "CNPJ".

#### <span id="page-21-0"></span>**3.3 Edição de Unidades da Rede Socioassistencial ou Órgãos Governamentais**

Só é possível editar um cadastro ativo. Para efetuar o processo, após o retorno da consulta deve clicar no botão "Editar" (última coluna apresentada).

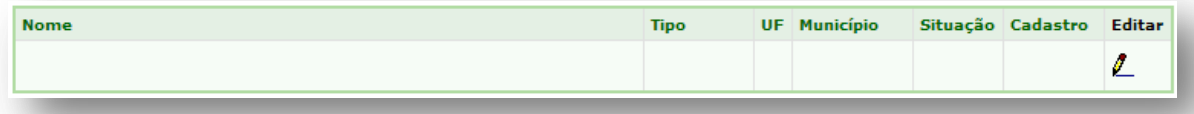

A primeira aba é a de **Identificação** (carregada de acordo com o ente que estiver pesquisando).

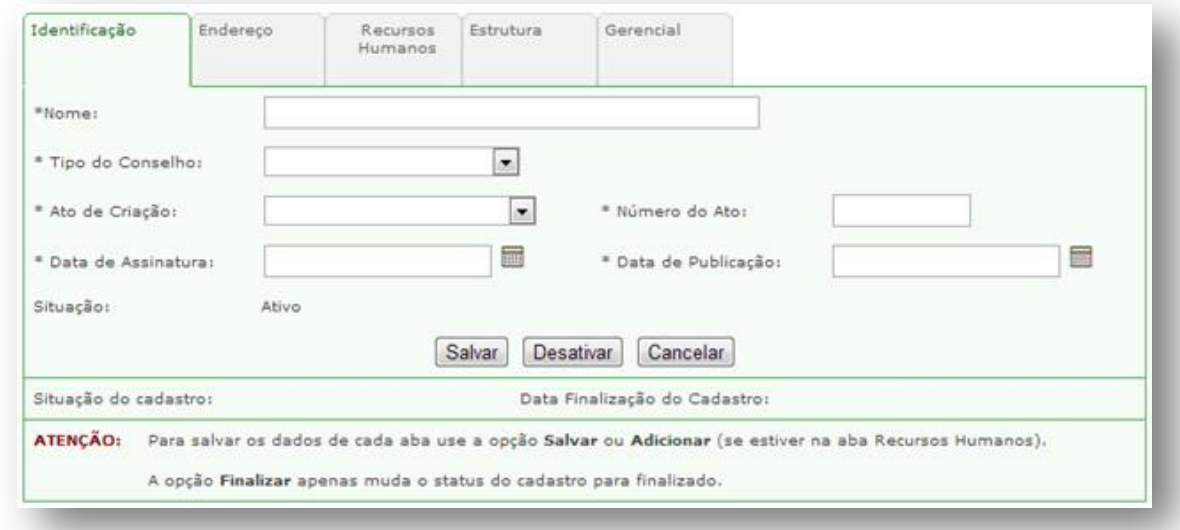

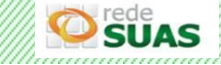

A aba Endereço apresenta os dados disponíveis no CadSUAS e para editá-los basta clicar no campo desejado, atualizar as informações e Salvar. Para todos os entes as informações desta aba são idênticas.

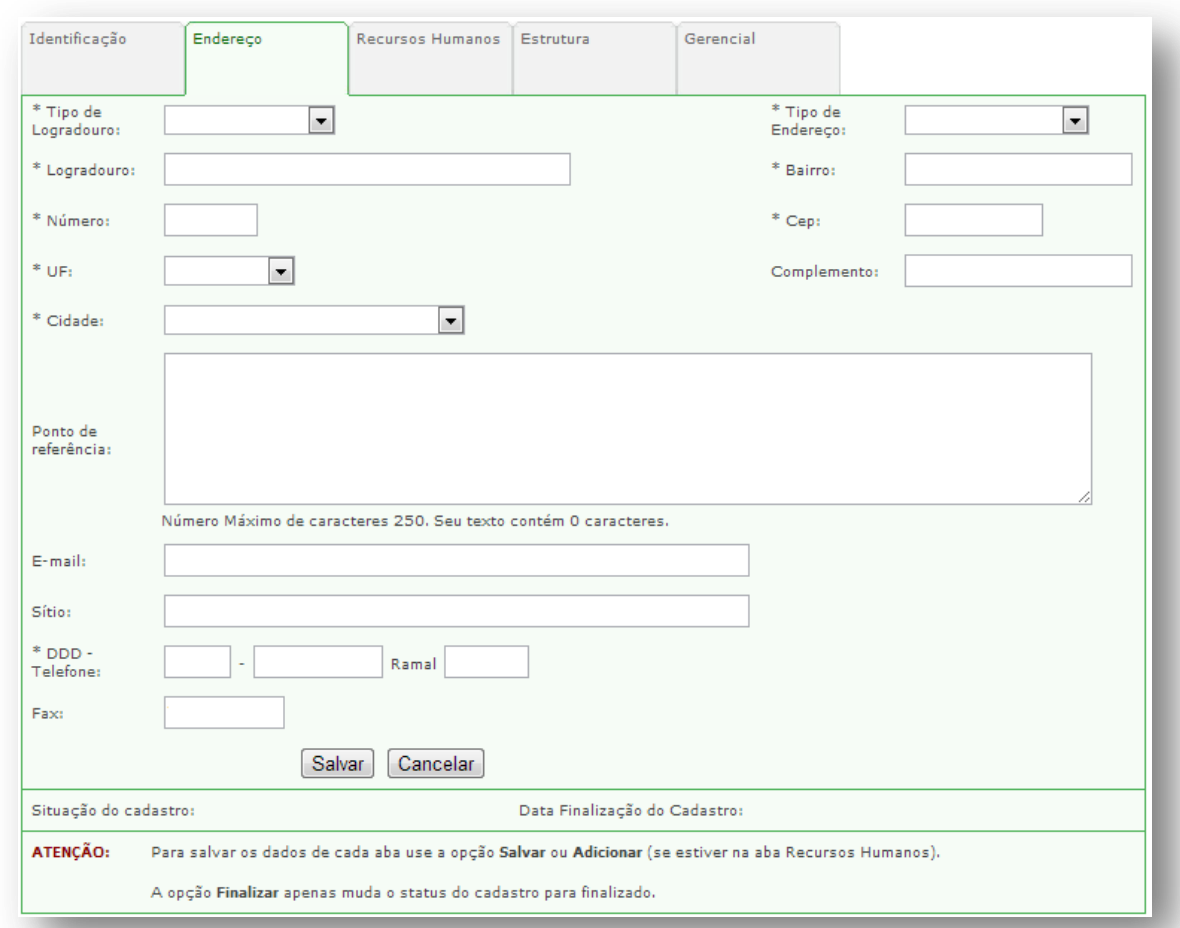

É de grande importância que além do endereço, os campos de E-mail e Telefone sejam constantemente verificados e atualizados quando necessário, pois são utilizados por todo o MDS como canais de comunicação com os Entes.

Na aba Recursos Humanos, os dados do trabalhador podem ser atualizado clicando em Editar, ou removidos, clicando em Excluir.

#### **Importante:**

Para cada ente, será apresentada uma lista específica de opções nos campos "cargo" e "vínculo".

Sempre preencher a data de início e fim de mandato/função de todos. Para os cargos de Secretário(a) de Assistência Social e Conselheiro(a) Presidente estes campos são de preenchimento obrigatório;

Não é permitido cadastrar um novo Secretário(a) de Assistência Social ou Conselheiro(a) Presidente se já existir alguém cadastrado com estes cargos e com mandato vigente. Neste caso é necessário primeiro atualizar a data fim de mandato/função de quem está sendo substituído;

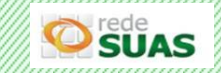

**Agosto/2016 - Versão 4.1 23**

Ao tentar vincular com os mesmos dados, na aba Recursos Humanos uma pessoa que já está vinculada, o sistema apresentará uma mensagem informando que está pessoa já se encontra vinculada e caso seja necessário, deverá atualizar os dados.

Sempre que um trabalhador (independente do cargo/vínculo) não fizer mais parte dos Recursos Humanos do ente, deve ser atualizada a data fim de mandato/função e excluir o registro acionando o ícone da lixeira.

Qualquer cadastro que for excluído deixará de ser apresentado na tela principal, e poderá ser visualizado em uma página com o título Visualizar Histórico Exclusão, apresentada também na aba Recursos Humanos.

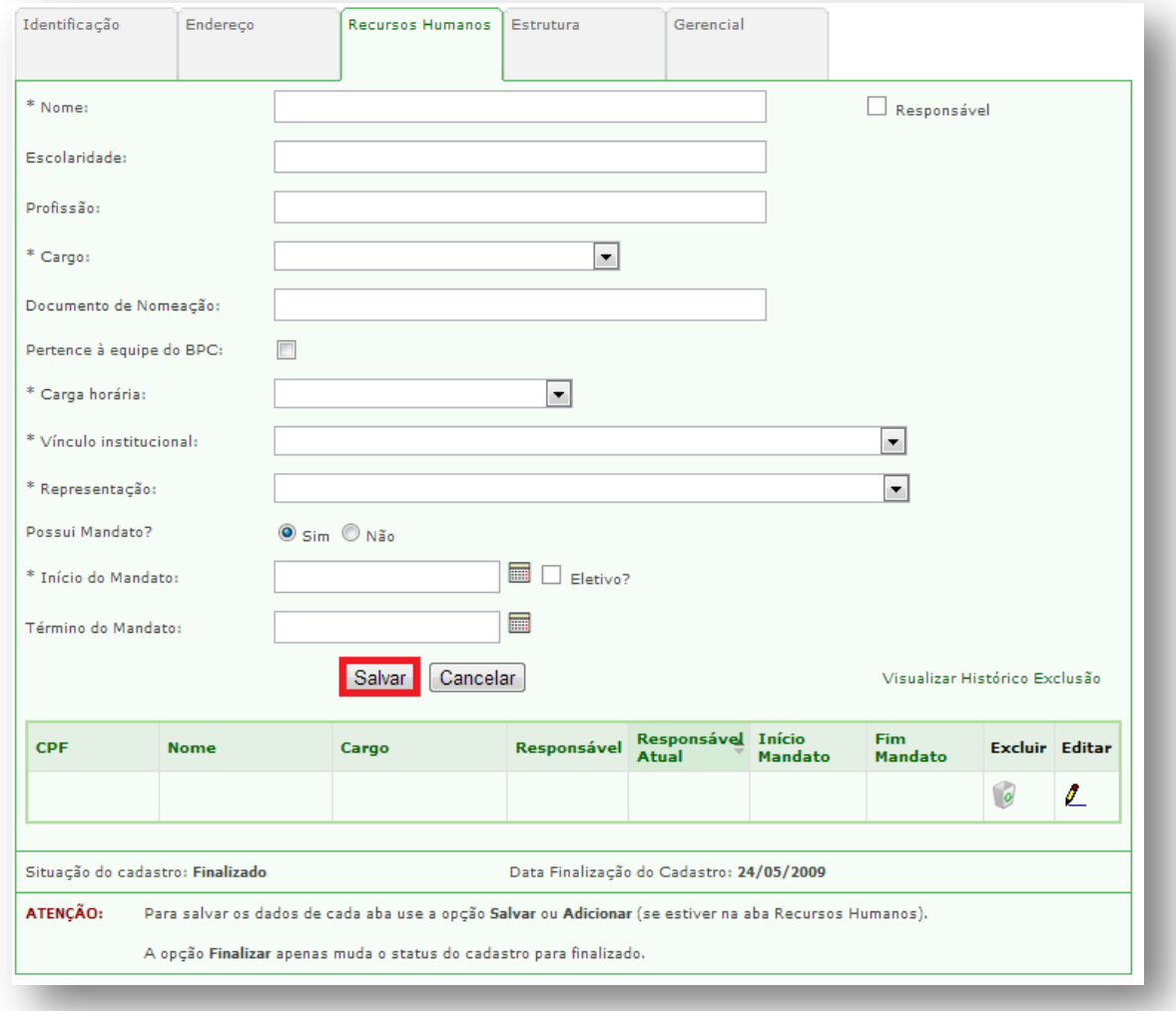

No Histórico Exclusão o gestor encontrará os dados excluídos, bem como, a data da exclusão e o nome do usuário que executou esse procedimento.

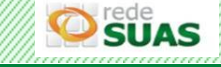

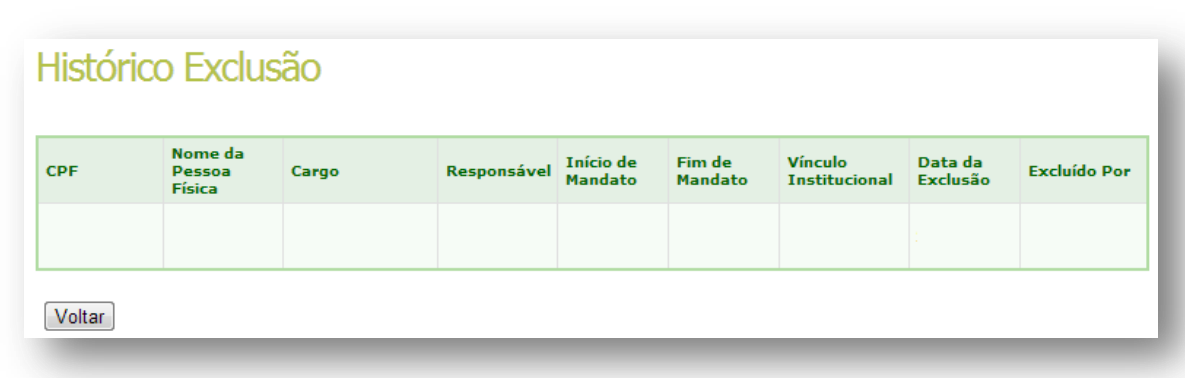

# <span id="page-24-0"></span>**4. Como efetuar cadastros no CadSUAS?**

Se depois da pesquisa inicial, **nenhum** ente for encontrado, basta clicar no botão Adicionar, no canto inferior esquerdo, e cadastrar a entidade.

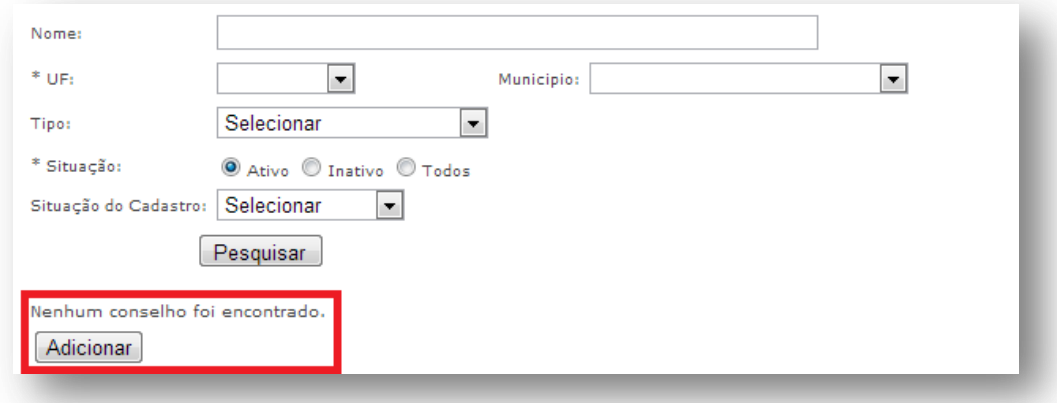

A primeira aba é a de "Identificação". Preencha todos os dados obrigatórios que estão sinalizados com um asterisco (\*). Os dados contidos nessa aba diferem conforme o tipo do ente que esteja cadastrando (CRAS, CREAS, Órgão Gestor, Conselho, etc.). Após o preenchimento, clique no botão "Avançar".

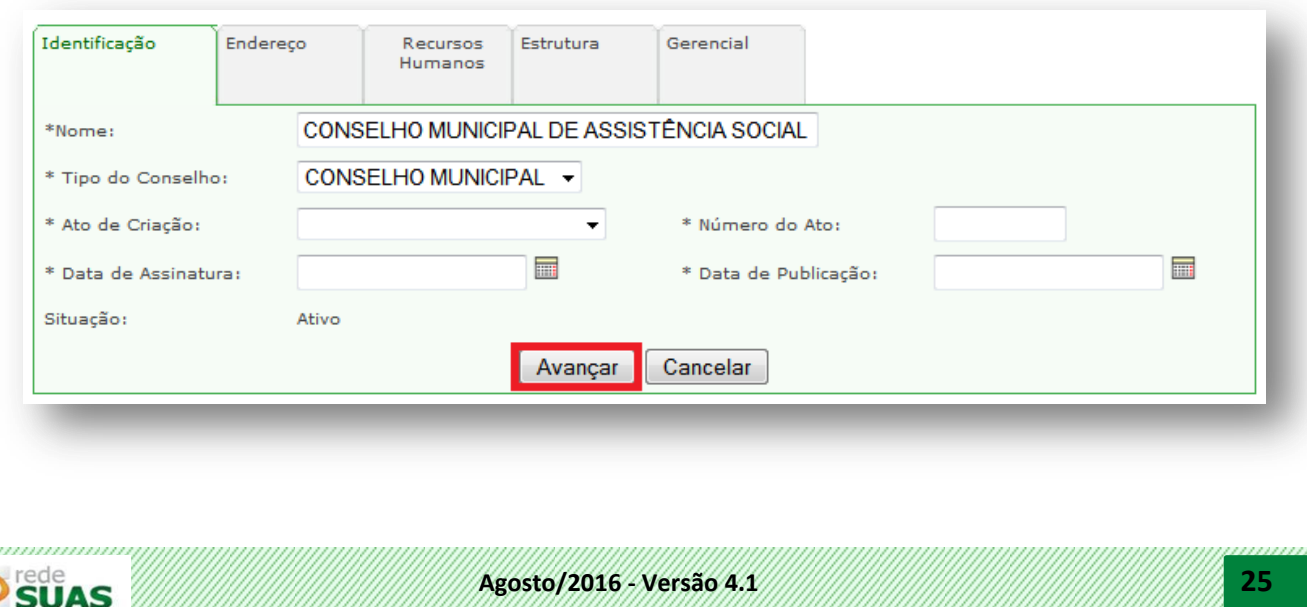

A aba aberta a seguir será a de "Endereço". Nessa aba é importante que todos os dados sejam preenchidos até mesmo aqueles que não são obrigatórios. O e-mail deverá ser o institucional, do ente e não de uma pessoa específica.

Ao concluir o preenchimento, clique no botão "Salvar".

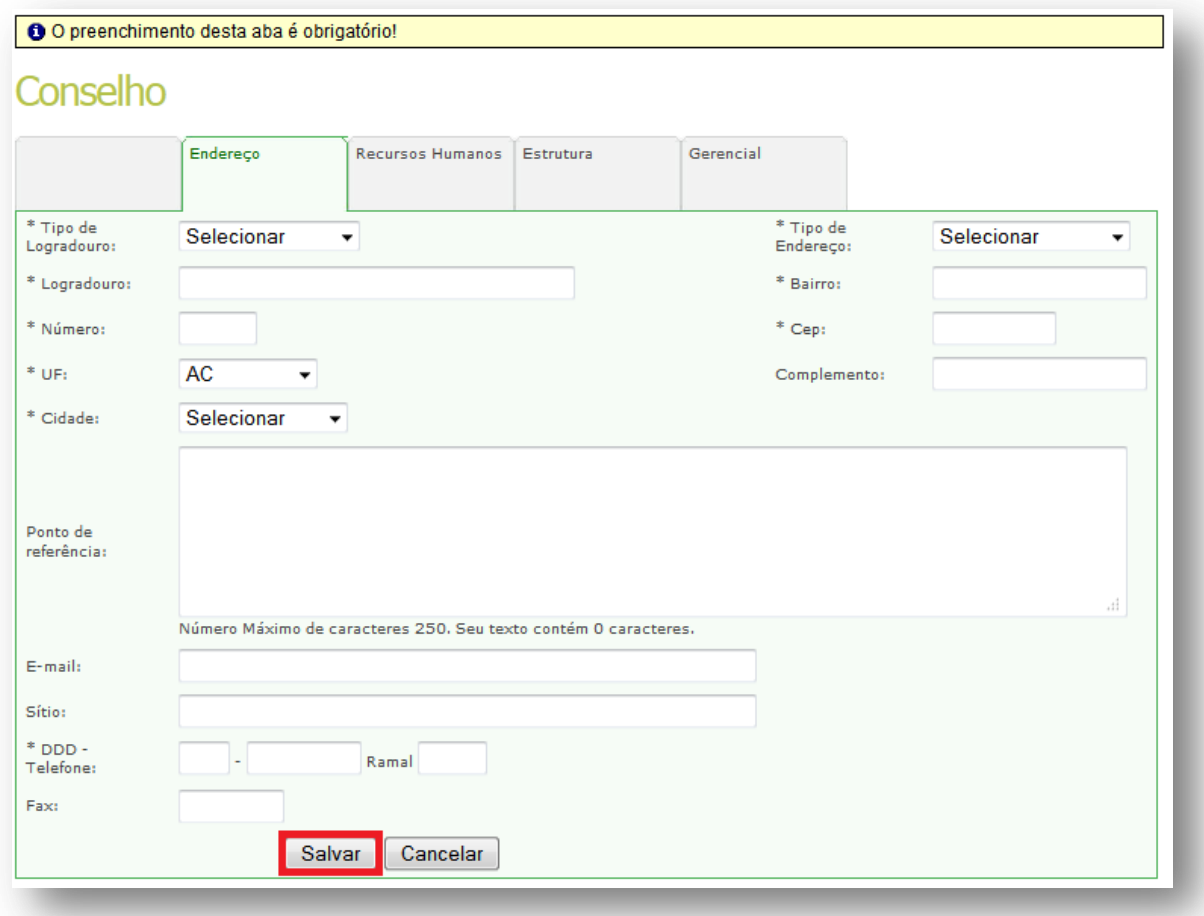

A aba seguinte será a de "Recursos Humanos" onde todos os trabalhadores daquele ente deverão ser cadastrados. Para isso, clique no botão em formato de "lupa" que fica ao lado do campo "Nome".

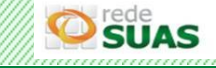

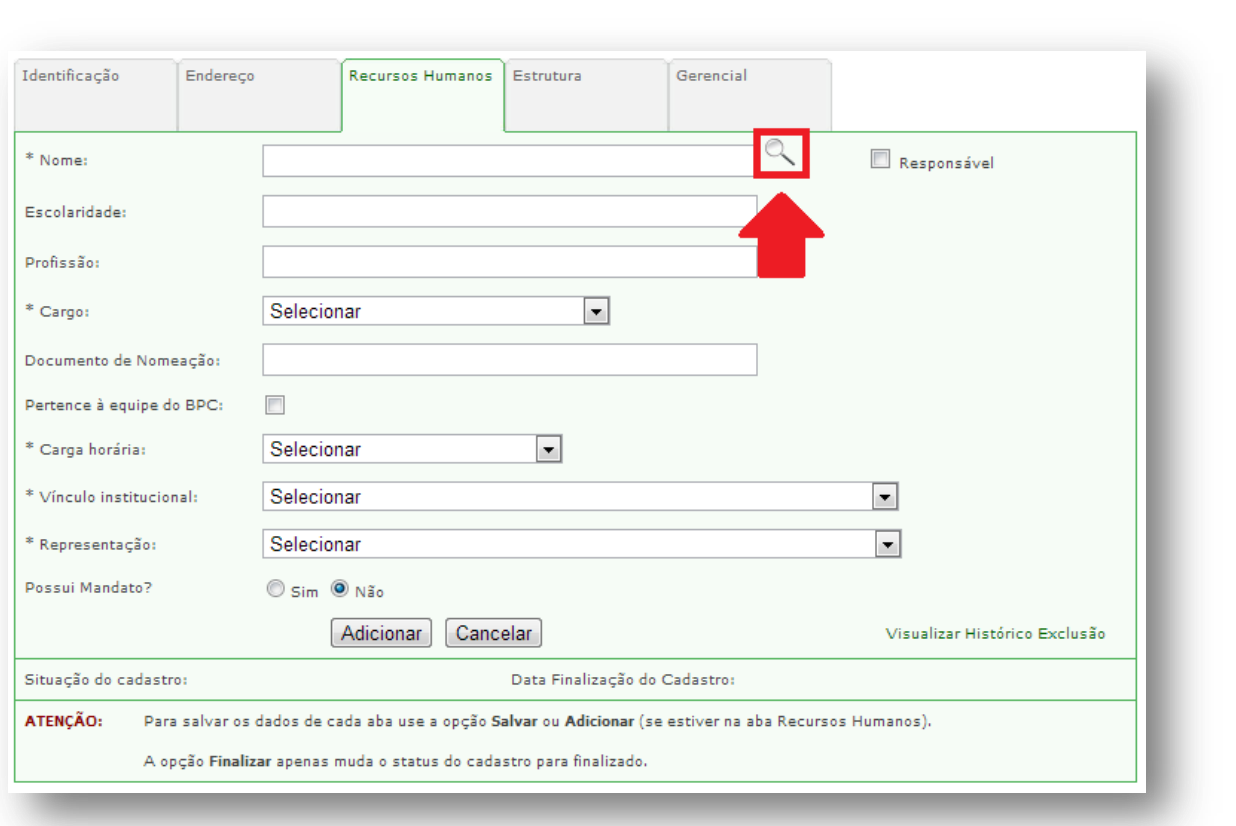

O sistema abrirá a janela de "Pesquisar Pessoas". Nela informe APENAS o CPF do trabalhador e clique no botão "Pesquisar". Quando o sistema encontrar o usuário, verifique se é a pessoa procurada, clique em "**Selecionar**" e dessa forma o sistema carregará os dados do trabalhador na aba "Recursos Humanos".

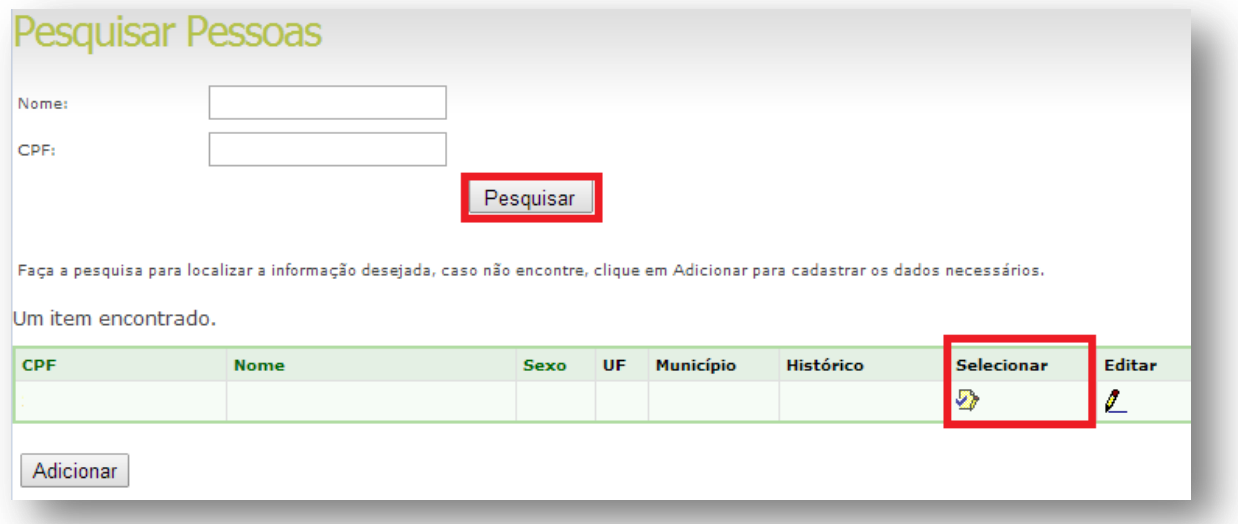

Caso o sistema não retorne a pesquisa com os dados, apresentará então a mensagem "nenhuma pessoa encontrada" e o botão "Adicionar". Acione o botão, e o sistema irá remeter para a tela de cadastro de uma pessoa física. Preencha os dados, salve e retorne para a aba de Recursos Humanos para dar continuidade ao processo de vinculação.

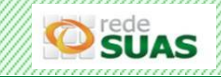

**Agosto/2016 - Versão 4.1 27**

Conclua o preenchimento dos dados e clique no botão "Adicionar" da aba "Recursos Humanos".

Para cada ente, será apresentada uma lista de opções nos campos "cargo" e "vínculo".

Sempre preencher a data de início e fim de mandato/função de todos. Para os cargos de Secretário(a) de Assistência Social e Conselheiro(a) Presidente estes campos são de preenchimento obrigatório;

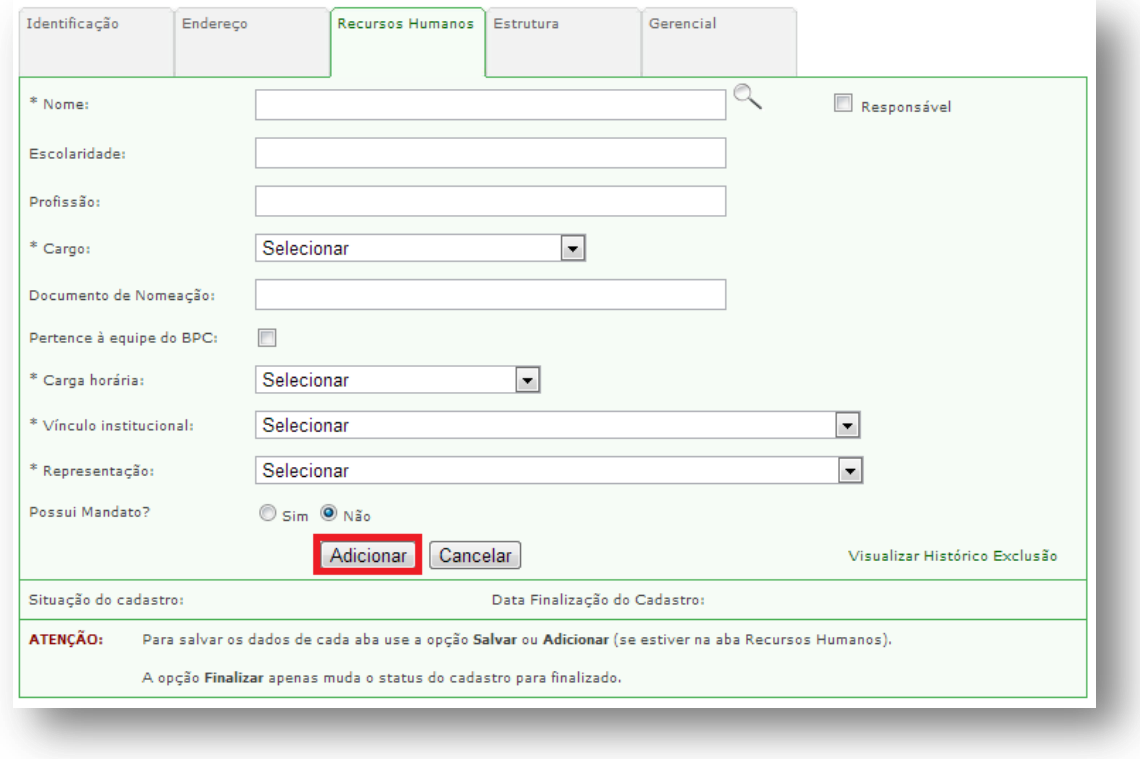

Após adicionar o cadastro do trabalhador na aba "Recursos Humanos" os dados dessa pessoa serão apresentados no final da página.

**IMPORTANTE:** para o Gestor/Secretário de Assistência Social, selecionar sempre o cargo "Secretário(a) de Assistência Social".

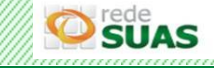

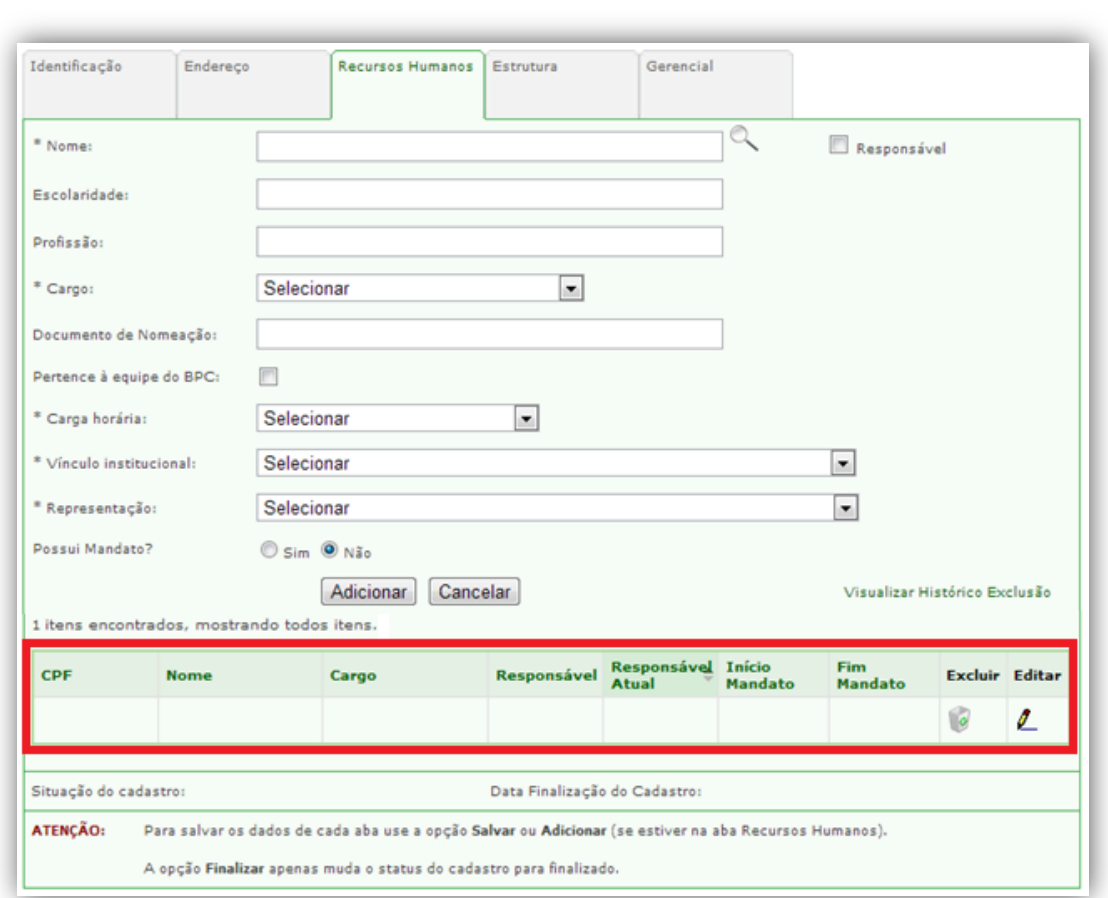

As demais abas devem ser preenchidas conforme solicitado pelo sistema.

#### **4.3. Pessoa Física**

Ao clicar na opção "Pessoa Física" do menu principal o sistema abrirá a página "Pesquisar Pessoas".

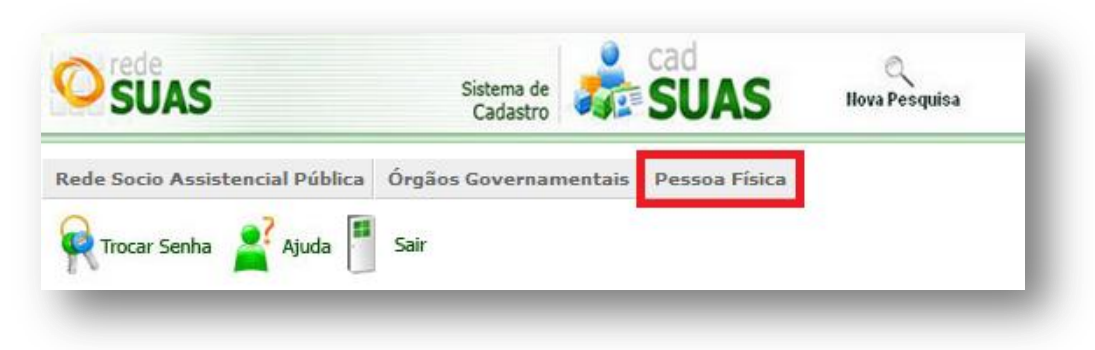

Para consultar o cadastrado de um trabalhador do SUAS informe o "CPF" e clique no botão "Pesquisar".

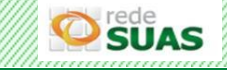

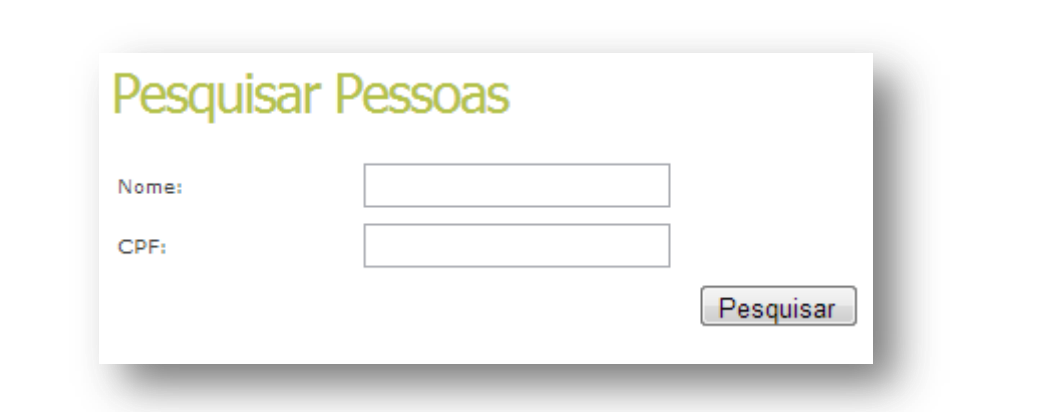

Após a pesquisa duas situações podem ser encontradas: pessoas cadastradas ou nenhuma pessoa cadastrada.

No Caso de pessoas cadastradas, o resultado da consulta apresenta um quadro com os campos "CPF, Nome, Sexo, UF, Município, Histórico e Editar".

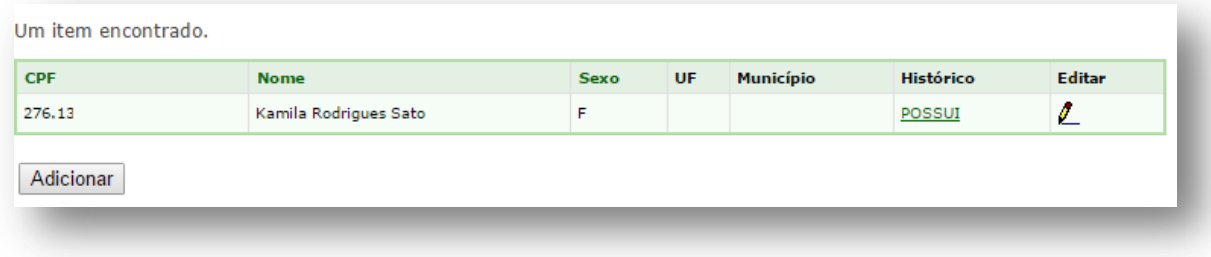

Na coluna "Histórico" serão apresentadas as opções "Possui ou "Não Possui", conforme explicação abaixo:

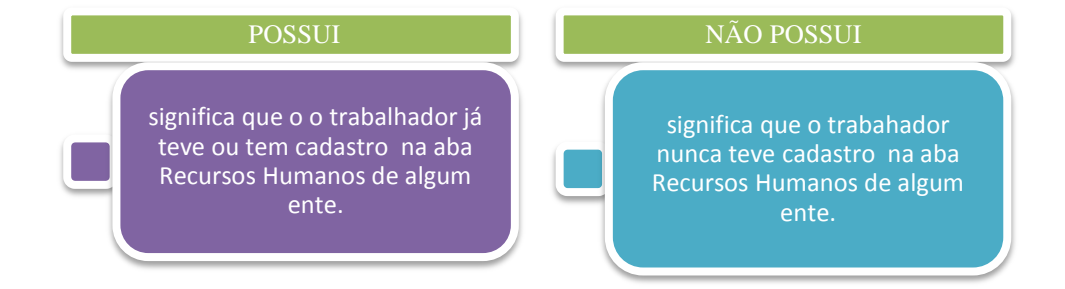

Ao clicar em "Possui", o sistema remete a tela em que poderão ser verificados os vínculos que o trabalhador já teve ou tem com algum ente do CadSUAS.

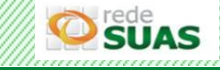

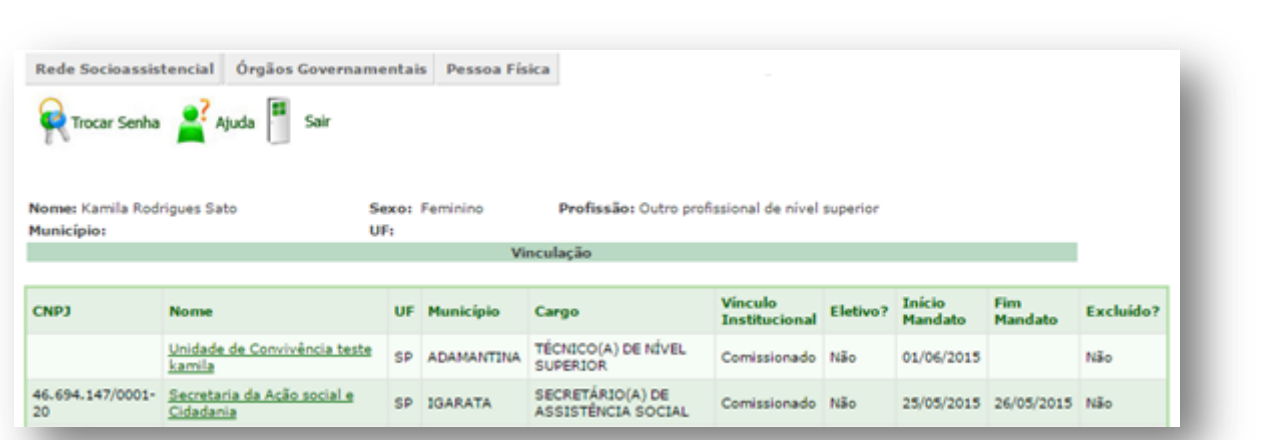

Se houver necessidade de atualizar os dados do trabalhador, deve-se acionar a opção "Editar" apresentada no resultado da consulta efetuada.

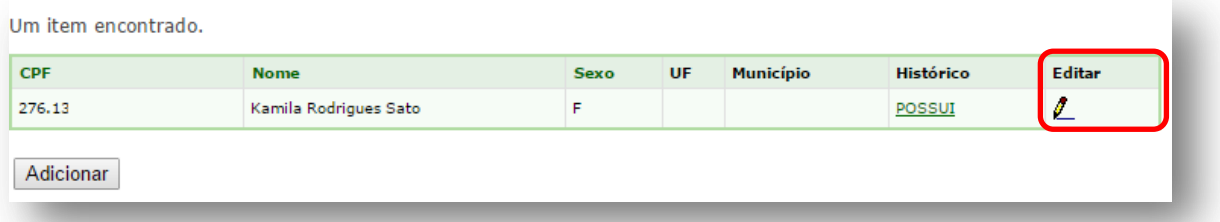

O sistema apresentará o formulário com duas abas: **Informação** e **Endereço para Contato**.

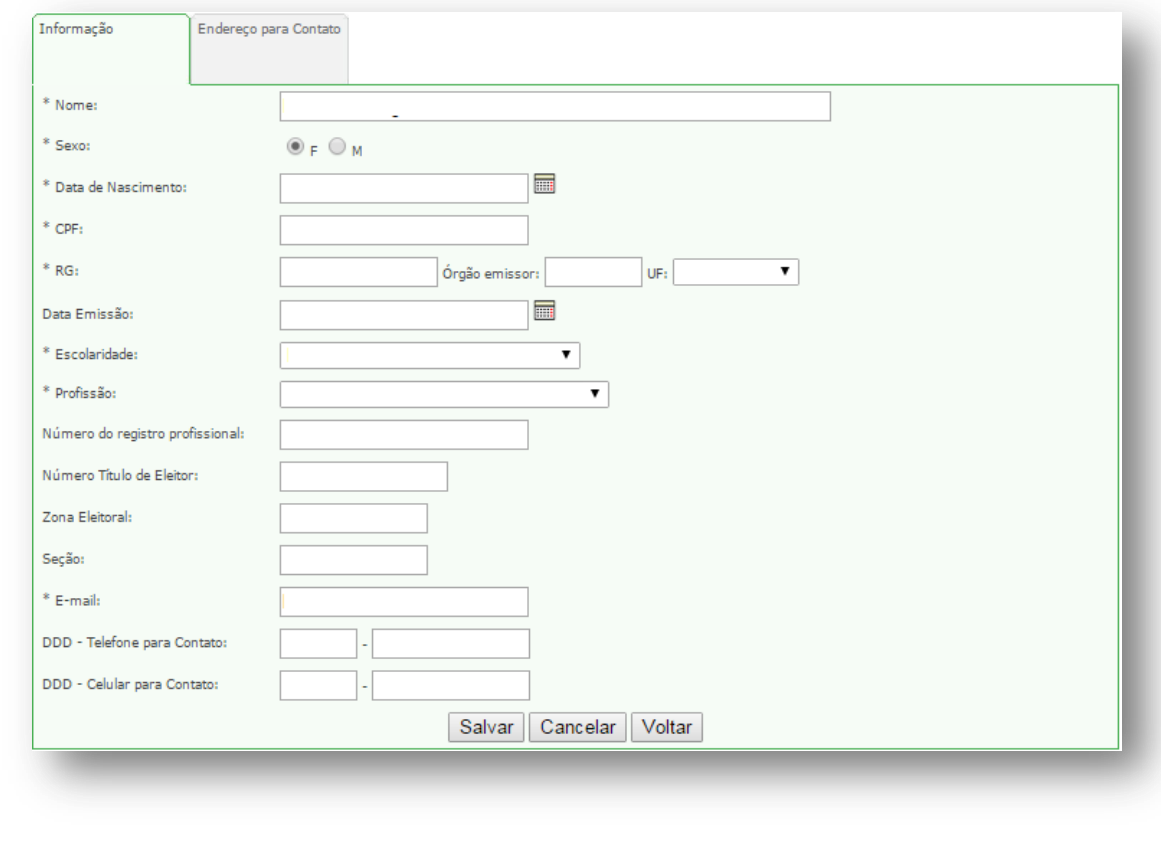

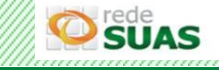

Basta clicar sobre o dado que deseja editar, modificá-lo e salvar as alterações. Vale lembrar que os dados da aba Identificação são os que migram para o Sistema de Autenticação e Autorização (SAA).

Mas se após a pesquisa inicial, nenhuma pessoa for encontrada, o usuário deverá clicar em Adicionar.

# **Pesquisar Pessoas**

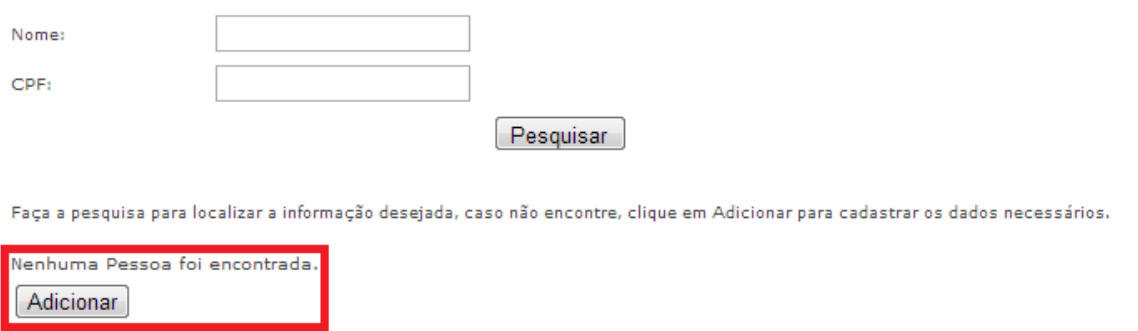

Com a ação de adicionar, o sistema apresentará o formulário citado anteriormente para que seja preenchido com os dados pessoais do trabalhador. Os campos com asterisco (\*) são de preenchimento obrigatório. Após preencher a aba Identificação, basta clicar no botão "avançar" no final do formulário e preencher a aba de Endereço. Após salvar o registro, o trabalhador estará com seu cadastro efetivado no CadSUAS e poderá ser vinculado ao ente do qual faz parte.

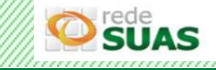